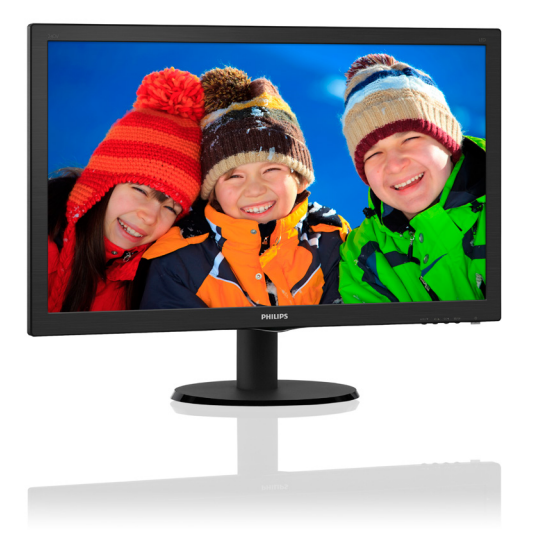

# <www.philips.com/welcome>

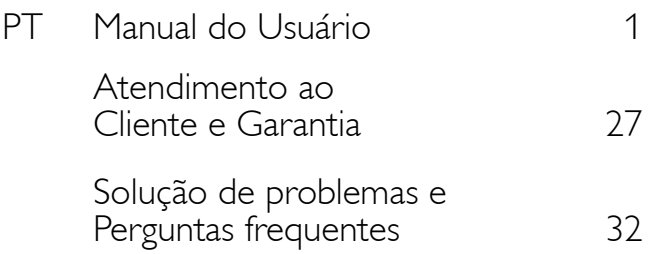

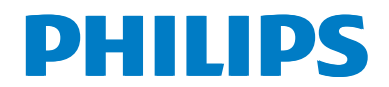

# Índice

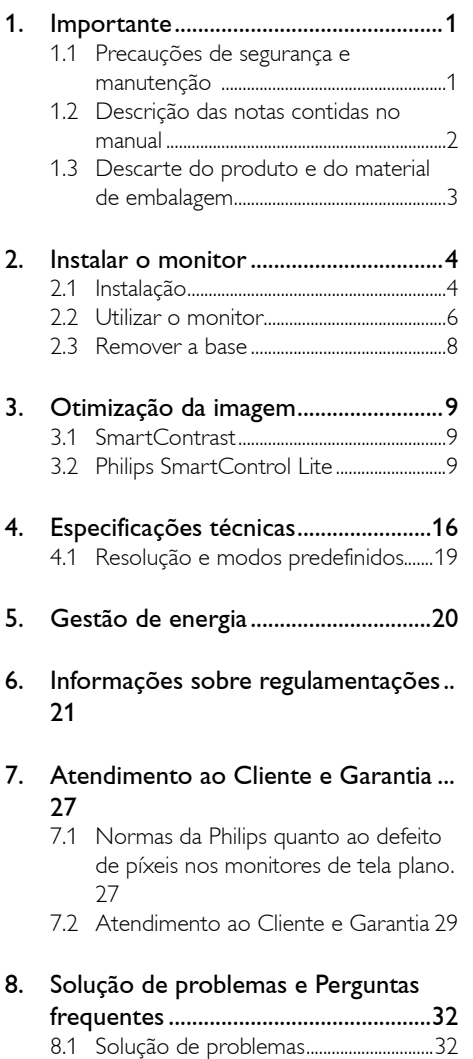

8.2 [Perguntas frequentes gerais..................33](#page-34-0)

# <span id="page-2-0"></span>**Importante**

Este manual eletrônico do usuário destina-se a qualquer pessoa que utilize o monitor Philips. Leia atentamente este manual antes de utilizar o seu monitor. Este manual contém informações e notas sobre da utilização do seu monitor.

A garantia da Philips se aplica desde que o produto seja devidamente manuseado como seu uso indicado, de acordo com suas instruções de operação e sob a apresentação de uma fatura original ou de um recibo de venda, indicando a data da compra, o nome do revendedor, o modelo e o número de série do produto.

# 1.1 Precauções de segurança e manutenção

# $\Phi$  Avisos

O uso dos controles, ajustes ou procedimentos diferentes dos especificados nessa documentação pode resultar em exposição a choque, perigos elétricos e/ou mecânicos. Leia e siga as instruções abaixo como conectar e utilizar o monitor do seu computador:

### Funcionamento

- Mantenha o monitor afastado da luz solar direta, luz forte ou qualquer outra fonte de calor. A exposição prolongada a este tipo de ambientes poderá originar a descoloração e danos no monitor.
- Retire os objetos que possam cair nos orifícios de ventilação ou atrapalhem o arrefecimento adequado das peças eletrônicas do monitor.
- Não tape os orifícios de ventilação na tampa traseira.
- Ao instalar o monitor, certifique-se de que a tomada e o cabo de alimentação ficam facilmente acessíveis.
- Se desligar o monitor retirando o cabo de alimentação, espere 6 segundos antes de voltar a ligar o cabo como um funcionamento normal.
- Utilize sempre o cabo de alimentação aprovado fornecido pela Philips. Se não tiver o cabo de alimentação, contate o centro de assistência local. (Consulte o capítulo "Centro de Informações e Assistência aos Clientes")
- Não sujeite o monitor a vibrações violentas ou a grandes impactos durante a sua utilização.
- Não bata nem deixe cair o monitor durante o funcionamento ou transporte.

### Manutenção

- Para evitar possíveis danos no seu monitor, não exerça demasiada pressão a tela LCD. Ao deslocar o monitor, levante-o segurando na moldura; não levante o monitor colocando a mão ou dedos na tela LCD.
- Se não utilizar o monitor durante um período prolongado de tempo, desligue-o da tomada.
- Desligue o monitor da tomada se precisar limpa-lo e Cutilize um pano ligeiramente úmido. Pode limpar a tela com um pano seco quando o monitor estiver desligado. Porém, nunca utilize solventes orgânicos, tais como álcool ou líquidos à base de amoníaco como limpar o monitor.
- Para evitar o risco de choques ou danos permanentes no equipamento, não exponha o monitor ao pó, chuva ou umidade excessiva.
- Se o monitor se molhar, limpe-o com um pano seco logo que possível.
- Se alguma substância estranha ou água penetrar no monitor, desligue-o imediatamente e retire o cabo de alimentação. Depois, remova a água ou qualquer outra substância e envie-o ao centro de manutenção.
- Não armazene nem utilize o monitor em locais expostos ao calor, luz solar direta ou frio extremo.
- Para garantir o melhor desempenho do monitor e poder utilizá-lo durante muito tempo, utilize-o num local com

<span id="page-3-0"></span>temperaturas e umidade dentro dos seguintes limites.

- Temperatura: 0-40°C 32-95°F
- Umidade: 20-80% RH

### Informação importante relativa a imagens residuais.

Ative sempre um programa de proteção de tela móvel quando deixar o seu monitor ligado sem uso. Ative uma aplicação que faça a atualização periódica da tela caso este mostre imagens estáticas. Apresentação ininterrupta de imagens imóveis ou estáticas durante um longo período pode causar o efeito de "imagem queimada" na sua tela, também conhecido como "imagem residual" ou "imagem fantasma".

O fenómeno "imagem queimada", "imagem residual" ou "imagem fantasma" é amplamente conhecido na tecnologia de fabricação de monitores LCD. Na maioria dos casos, a "imagem queimada", "imagem residual" ou "imagem fantasma" desaparece gradualmente após um determinado período de tempo, depois da alimentação ter sido desligada.

# $\Phi$  Aviso

A não ativação de uma proteção de tela ou a não atualização periódica da tela pode resultar no aparecimento de uma "imagem residual" a qual não irá desaparecer. Os problemas causados pelo aparecimento de imagens residuais não podem ser reparados. Os danos acima mencionados não estão cobertos pela garantia.

### Assistência

- A tampa traseira do monitor só deve ser aberta por um técnico de assistência habilitado.
- Se for necessário algum documento para efeitos de reparação ou integração, contate com o centro de assistência local. (consulte o capítulo "Centro de Informações ao Cliente")
- Para obter informações sobre o transporte, consulte as "Especificações técnicas".
- Não deixe o monitor em um carro/portamalas exposto à luz solar direta.

# $\bigoplus$  Nota

Consulte um técnico de assistência se o monitor não funcionar normalmente ou se não estiver certo da medida a tomar depois de ter cumprido as instruções de utilização apresentadas no presente manual.

# 1.2 Descrição das notas contidas no manual

As subseções a seguir descrevem as convenções das notas usadas nesse documento.

### Notas, Advertências e Avisos

Em todo o guia podem ocorrer blocos de textos podem estar em negrito ou itálico e acompanhados por um ícone. Estes blocos contêm notas, advertências ou avisos. São utilizadas da seguinte forma:

# $\bigoplus$  Nota

Esse ícone indica informações e sugestões importantes que auxiliam na melhor utilização do seus sistema computacional.

# **U** Atenção

Esse ícone indica informações que explicam como evitar danos potenciais ao hardware ou perda de dados.

# <sup><sup></sub></sub></sup></sup>

Esse ícone indica possíveis danos materiais e explica como evitar o problema.

Algumas advertências podem aparecer em formatos diferente e podem não ser acompanhadas por um ícone. Em tais casos, a apresentação específica da advertência é imposta pelo órgão regulador..

# <span id="page-4-0"></span>1.3 Descarte do produto e do material de embalagem

REEE - Resíduos de Equipamentos Elétricos e Eletrônicos

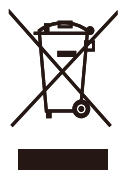

Segundo a Diretiva Européia 2012/19/EU que regulamenta os eletrodomésticos elétricos e eletrônicos usados,o uso deste símbolo,aplicado a um produto ou sua embalagem, indica que o mesmo não pode ser descartado em lixo doméstico comum. Você é responsável pela disposição adequada deste equipamento, em um sistema de coleta seletiva de lixo específico, para equipamentos elétricos e eletrônicos. Para determinar os locais de coleta de coleta de lixo designados como tais tipos de equipamentos elétricos e eletrônicos, consulte a agência governamental local, a empresa responsável pela coleta de lixo que atende a sua residência ou a loja onde você adquiriu o produto.

O seu novo monitor contém materiais que podem ser reciclados e reutilizados. Empresas especializadas podem reciclar o seu produto de forma a aumentar a quantidade de materiais reutilizáveis e diminuir o volume de material descartado.

Todo material redundante da embalagem foi retirado. Foram feitos todos os esforço possíveis como que a embalagem possa ser facilmente separada em peças únicas.

Queira consultar a legislação local e nacional sobre como descartar o seu monitor antigo e as embalagens.

# Taking back/Recycling Information for Customers

Philips establishes technically and economically viable objectives to optimize the environmental performance of the organization's product, service and activities.

From the planning, design and production stages, Philips emphasizes the important of making products that can easily be recycled. At Philips, end-of-life management primarily entails participation innational take-back initiatives and recycling programs whenever possible, preferably in cooperation with competitors, which recycle all materials (products and related packaging material) in accordance with all Environmental Laws and taking back program with the contractor company.

Your display is manufactured with high quality materials and components which can be recycled and reused.

To learn more about our recycling program please visit

http://www.philips.com/sites/philipsglobal/ about/sustainability/ourenvironment/ productrecyclingservices.page

# <span id="page-5-0"></span>2. Instalar o monitor

# 2.1 Instalação

**1** Conteúdo da embalagem

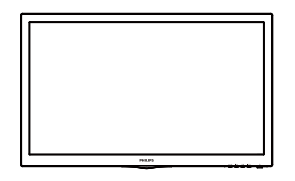

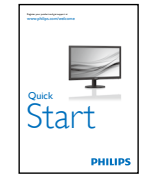

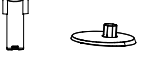

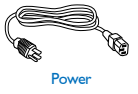

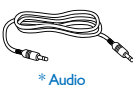

\* HDMI

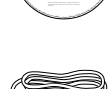

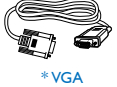

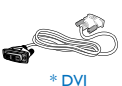

\* Depende do país

# 2 Instalar a base

1. Coloque o monitor virado para baixo sobre uma superfície plana e macia evitando riscar ou danificar o display

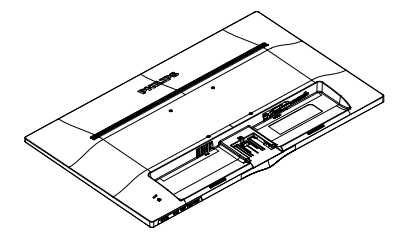

2. Fixe a coluna da base/lateral ao monitor até que ela se encaixe na posição.

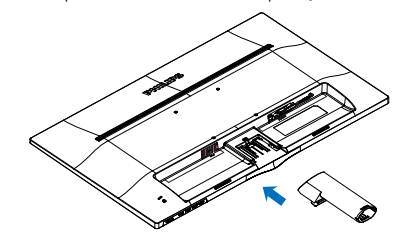

3. Segure a base do monitor com ambas as mãos e insira firmemente a mesma no suporte da base.

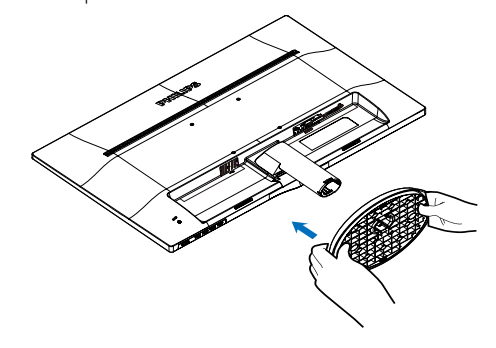

**B** Conexão ao seu PC

# 240V5QSB/240V5QSW

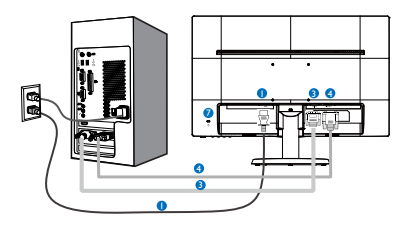

# 240V5QDSB

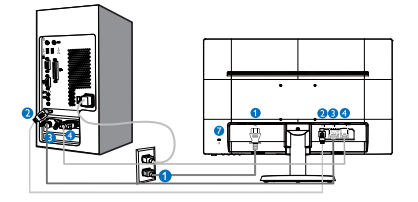

# 240V5QDAB

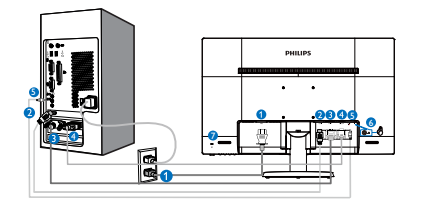

- **1** Entrada de alimentação AC
- **2** Entrada HDMI
- **3** Entrada DVI-D
- **4** Entrada VGA
- **5** Entrada de áudio
- **6** Fone de ouvido
- **7** Bloqueio Kensington anti-roubo

# Ligar ao PC

- 1. Conecte firmemente o cabo de alimentação à parte de trás do monitor.
- 2. Desligue o computador e retire o cabo de alimentação.
- 3. Conecte o cabo de sinal do monitor ao

conector de vídeo localizado na traseira do computador.

- 4. Conecte o cabo de alimentação do computador e do monitor a uma tomada.
- 5. Conecte o computador e o monitor. Se visualizar uma imagem na tela do monitor, é por fim a instalação estará concluída.

# <span id="page-7-0"></span>2.2 Utilizar o monitor

**1** Descrição da visão frontal do produto

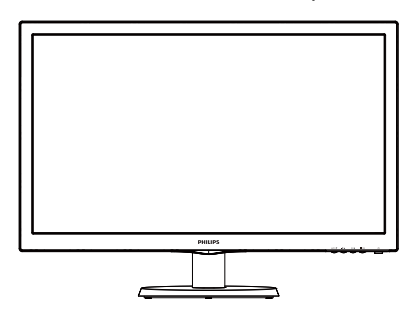

# 240V5QDAB

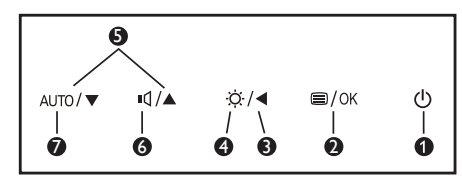

# 240V5QSB/240V5QSW/240V5QDSB

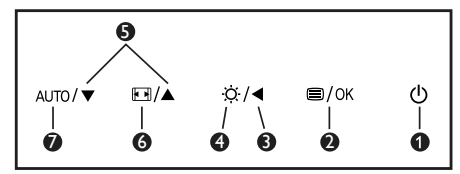

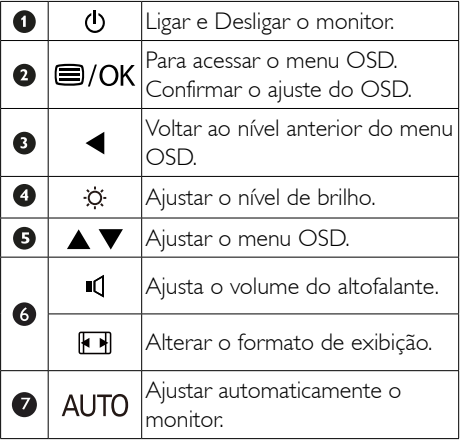

# <sup>2</sup> Descrição do menu apresentado na tela

# O que é o menu apresentado na tela (OSD)?

O menu de exibição na tela (OSD) é uma funcionalidade incluída em todos os monitores LCD da Philips. Permite que o usuário final regule diretamente o desempenho na tela ou selecione funções do monitor diretamente através da janela de instruções na tela. É apresentado um interface de monitor amigável ao usuário idêntico ao seguinte:

### 240V5QSB/240V5QSW

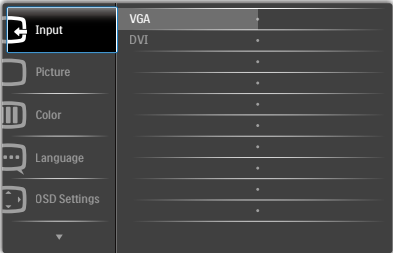

### 240V5QDSB

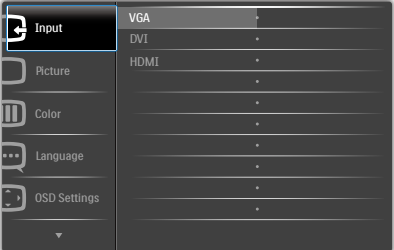

### 240V5QDAB

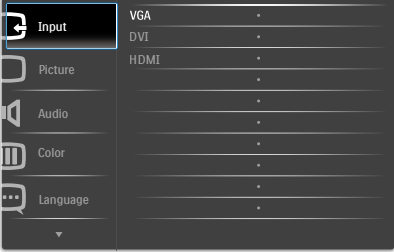

### Instruções básicas e simples das teclas de controle.

No menu OSD apresentado acima, pode pressionar os botões  $\blacktriangledown$  no painel frontal do monitor para deslocar o cursor e pressionar OK para confirmar a escolha ou alteração.

### O menu OSD

Segue abaixo uma visão geral da estrutura do Menu Apresentado na tela. Estas informações poderão ser usadas como referência quando desejar fazer diferentes ajustes.

**Main menu Sub menu**

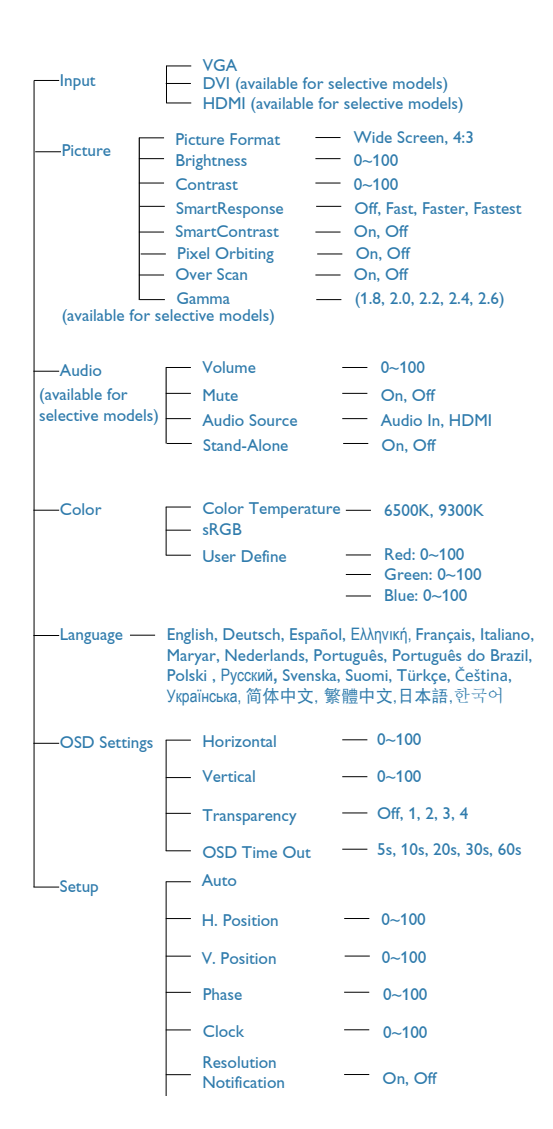

# <sup>3</sup> Notificação de Resolução

Este monitor foi projetado para um desempenho ideal na sua resolução original, 1920 x 1080 a 60 Hz. Quando o monitor é ligado numa resolução diferente, é emitido um alerta na tela: Utilize 1920  $\times$  1080 a 60 Hz para um melhor resultado.

O alerta da exibição da resolução original pode ser desligado a partir do Setup (Configurar) no OSD (Menu na tela).

# Características físicas

### Inclinação

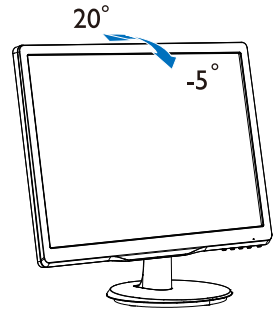

# 2.3 Remover a base

# **Remover a base**

Antes de desmontar a base do monitor, siga as instruções indicadas abaixo para evitar quaisquer danos ou ferimentos.

1. Coloque o monitor com a tela virado para baixo sobre uma superfície macia evitando riscar ou danificar a tela.

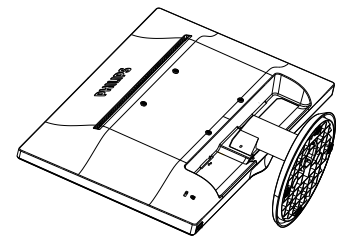

2. Pressione as travas de bloqueio para retirar a base do suporte da base .

<span id="page-9-0"></span>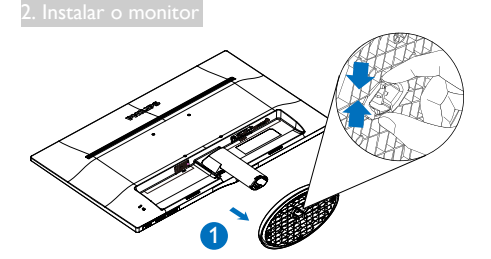

3. Pressione o botão de liberação para retirar o suporte da base.

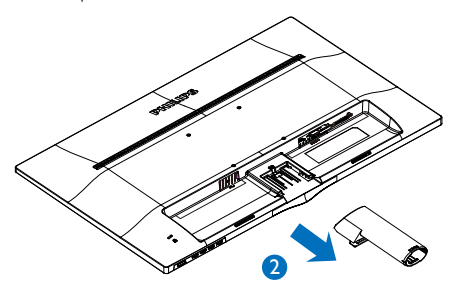

# **e** Nota

Este monitor aceita uma interface de montagem de 100mm x 100mm compatível com a norma VESA..

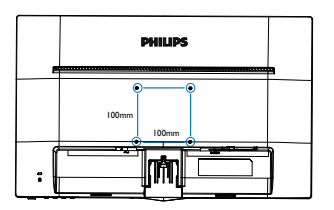

# **O** Cuidado

Para uso apenas com a Braçadeira de Montagem de Parede Listada UL com peso/ carga mínimos 3,5Kg

# <span id="page-10-0"></span>3. Otimização da imagem

# 3.1 SmartContrast

# 1 O que é?

Tecnologia exclusiva que analisa de forma dinâmica o conteúdo exibido na tela e otimiza automaticamente a relação de contraste do monitor LCD para uma máxima nitidez e uma melhor experiência de visualização. Esta tecnologia aumenta a luz de fundo para proporcionar imagens mais claras, nítidas e brilhantes ou diminui a mesma para que possa ver imagens nítidas contra fundos escuros.

# 2 Porque preciso desta tecnologia?

Para poder ver imagens nítidas e para um maior conforto de visualização seja qual for o tipo de conteúdo. A tecnologia SmartContrast controla e ajusta de forma dinâmica a luz de fundo para proporcionar imagens de vídeo mais claras, nítidas e brilhantes e para tornar o texto mais legível. Ao reduzir o consumo de energia por parte do monitor, estará a economizar na conta da eletricidade e a prolongar a vida útil do monitor.

### Como funciona?

Ao ativar o SmartContrast este analisa o conteúdo que está a exibir em tempo real e ajusta as cores e a intensidade da luz de fundo. Esta função irá otimizar dinamicamente o contraste para poder tirar o máximo partido dos seus vídeos ou jogos.

# 3.2 Philips SmartControl Lite

O novo software SmartControl Lite da Philips permite-lhe controlar o monitor através de uma interface gráfica fácil de utilizar. Os ajustes complicados são uma coisa do passado, pois este software intuitivo irá ajudá-lo a ajustar a resolução, a calibração da cor, o clock/fase, os pontos brancos RGB, etc.

Equipado com a mais recente tecnologia de algoritmo de núcleo para processamento e resposta rápidos, este software visualmente

atraente baseado em ícones animados e compatível com o Windows está preparado para otimizar a sua experiência com os monitores Philips!

### **I** Instalação

- Siga as instruções para concluir a instalação.
- Pode abrir o programa após conclusão da instalação.
- Se quiser abrir o programa mais tarde clique no atalho existente no ambiente de trabalho ou na barra de ferramentas.

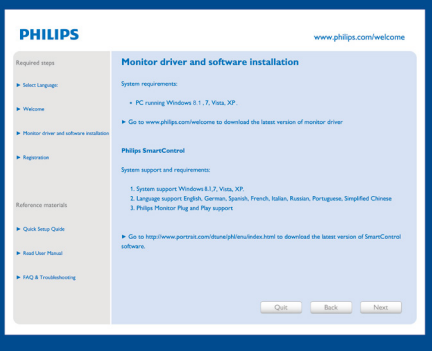

### Utilização pela primeira vez – Wizard (Assistente)

- Ao utilizar o SmartControl Lite, pela primeira vez após a instalação, será automaticamente encaminhado para o Wizard (Assistente).
- Este irá guiá-lo passo a passo pelas várias operações de ajuste do desempenho do monitor.
- Posteriormente, se quiser utilizar o assistente pode fazê-lo através do menu Plug-in.
- Na janela Standard (Padrão), poderá ajustar mais definições sem utilizar o assistente.

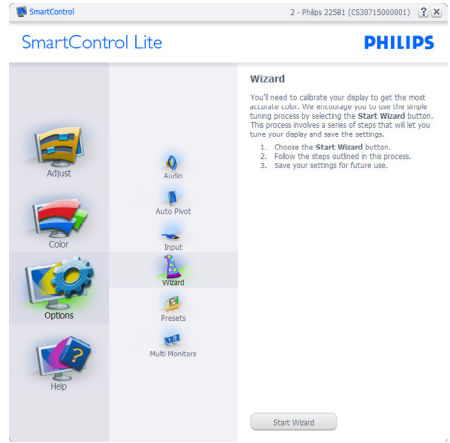

# 2 A janela Standard (Padrão):

### O menu Adjust (Ajustar):

- O menu Adjust (Ajustar) permite-lhe ajustar as opções Brightness (Brilho), Contrast (Contraste), Focus (Foco), Position (Posição) e Resolution (Resolução).
- • Siga as instruções para ajustar as opções.
- • A opção Cancel (Cancelar) permite ao usuário cancelar a instalação.

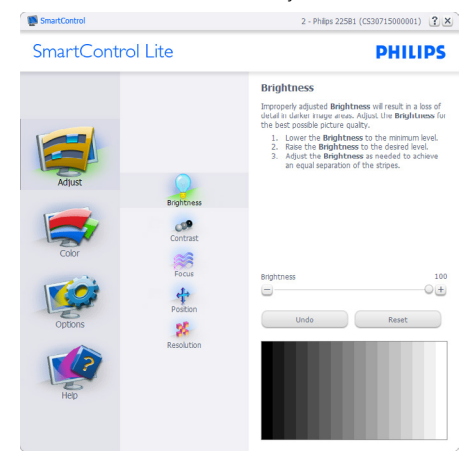

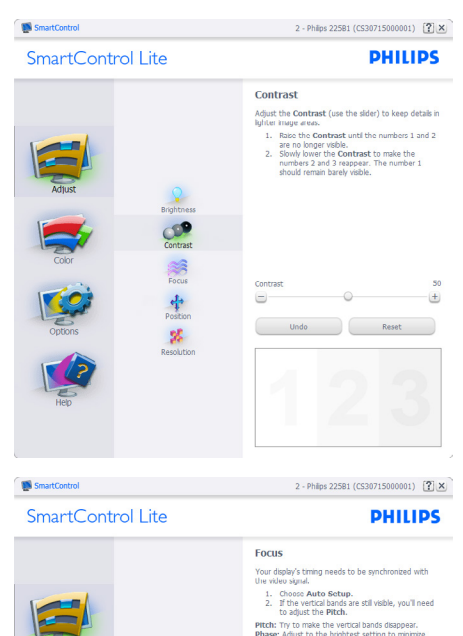

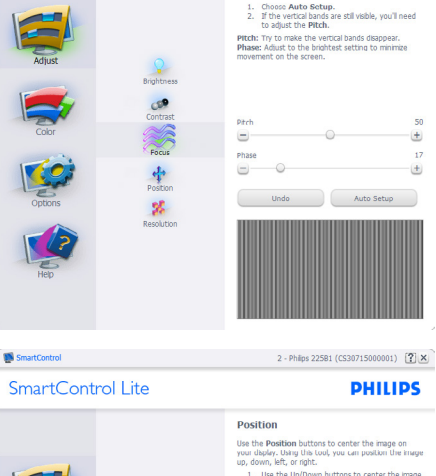

 $\circ$ Contras

 $\mathbf{g}_\mathrm{e}$ 

p, down, lett, or ngnt.<br>1. Use the Up/Down buttons to center the image<br>vertically.<br>2. Use the Left/Right buttons to center the image<br>horizontally.

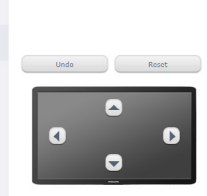

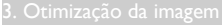

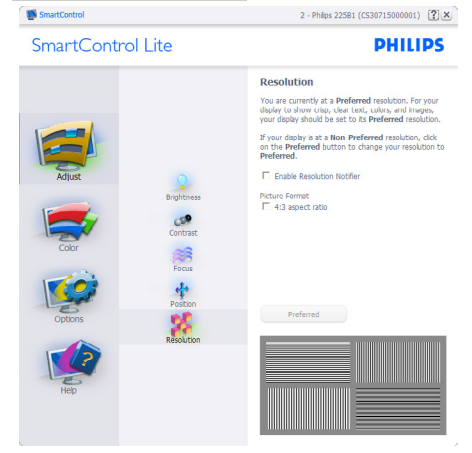

### O menu Color:

- O menu Color (Cor) permite-lhe ajustar as opções RGB (RGB), Black Level (Nível de preto), White Point (Ponto branco), Color Calibration (Calibração da cor).
- • Siga as instruções para ajustar as opções.
- • Consulte a tabela em baixo para mais informações acerca das opções dos submenus.
- Exemplo de Color Calibration (Calibração da cor):

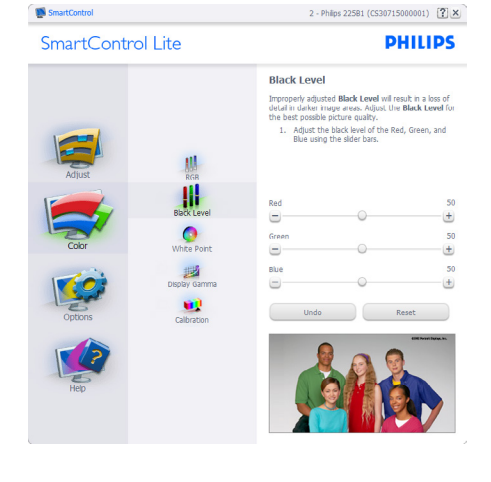

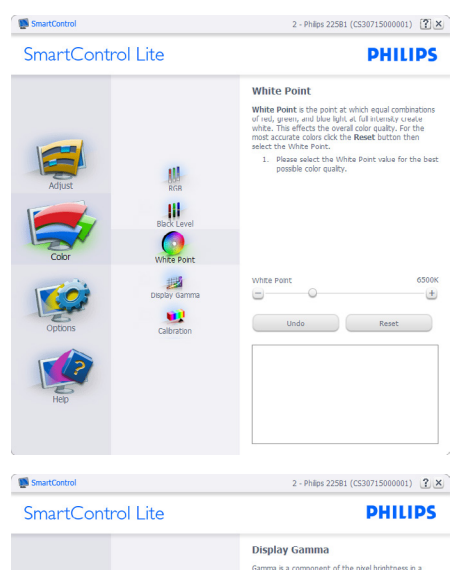

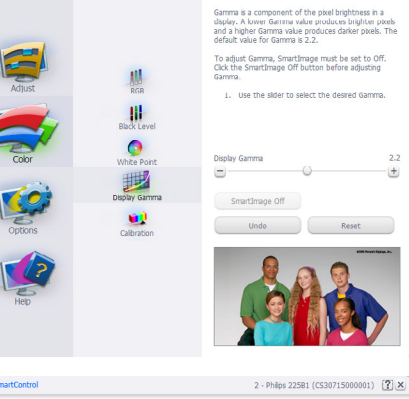

### SmartControl Lite

 $\frac{1}{RGR}$ 

**ALL**<br>Black Level

 $\bullet$ 

遐  $\blacksquare$ 

 $\mathbf{m}$ 

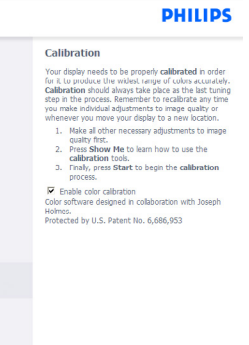

Show Me Start Quick View

- 1. A opção "Show Me" (Mostrar) inicia o tutorial para calibração da cor.
- 2. Start (Iniciar) inicia a sequência de calibração da cor composta por 6 etapas.
- 3. Quick View (Visualização rápida) mostra as imagens antes/depois.
- 4. Para voltar à janela Color (Cor), clique no botão Cancel (Cancelar).
- 5. Enable color calibration (Ativar calibração da cor) - esta opção encontra-se ativada por predefinição. Se não estiver assinalada, esta opção não permite a calibração da cor e torna indisponíveis os botões das funções Start (Iniciar) e Quick View (Visualização rápida).
- 6. A informação sobre a patente deve ser mostrada na tela de calibração.

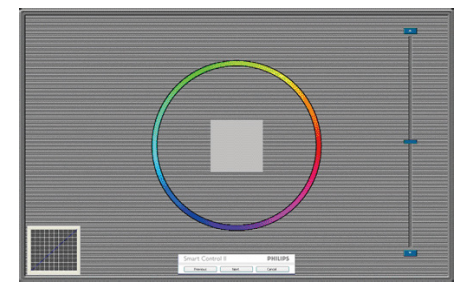

### Tela para calibração inicial da cor:

- O botão da função Previous (Voltar) fica desativado até aparecer a segunda tela de calibração da cor.
- O botão Next (Próximo) permite-lhe acessar às etapas seguintes (6).
- Por fim, acesse ao painel File>Presets (Arquivo > Predefinições).
- O botão Cancel (Cancelar) fecha a interface e à página do plug-in.

### Options>Preferences (Opções > Preferências)

- Esta opção apenas fica ativa ao selecionar Preferences (Preferências) no menu pendente Options (Opções). Em monitores não suportados com a capacidade DDC/CI, apenas os separadores Help (Ajuda) e Options (Opções) ficam disponíveis.

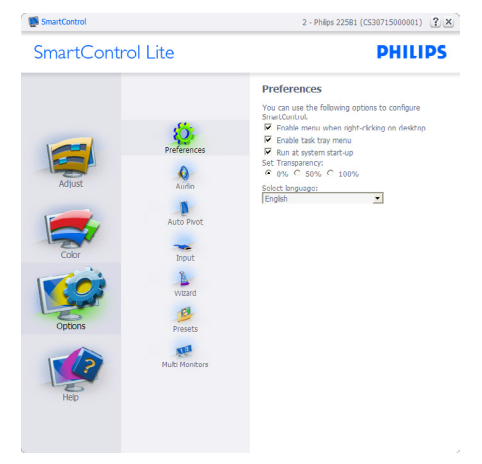

- Mostra as atuais definições preferidas.
- A função é ativada se a opção da mesma estiver assinalada. A opção de verificação permite alternar entre opções.
- A opção Enable Context Menu (Ativar menu de contexto) no ambiente de trabalho encontra-se predefinida como (Ligado). A opção Enable Context Menu (Ativar menu de contexto) mostra as opções Select Preset (Selecionar predefinição) e Tune Display (Ajustar tela) do SmartControl Lite no menu de contexto exibido no ambiente de trabalho ao clicar com o botão direito do mouse. A opção Disabled (Desativar) remove o SmartControl Lite do menu de contexto exibido ao clicar com o botão direito do mouse.
- O ícone Enable Task Tray (Ativar Menu da Barra de Tarefa encontra-se predefinido como (Ligado). A opção Enable context menu mostra o menu de tarefa para o SmartControl Lite. Clique com o botão direito do mouse no ícone menu de tarefa para ver as opções de menu Help (Ajuda), Technical Support (Assistência técnica), Check for Update (Verificar existência de atualizações), About (Sobre o) e Exit (Sair). Quando a opção Enable task tray menu (Ativar menu de barras de tafera) está desativada, o ícone da barra de tarefa apenas mostra a opção EXIT (Sair).

- A opção Run at Startup (Executar na inicialização) está predefinida como (Ligado). Quando esta opção está desativada, o SmartControl Lite não inicializa ou aparece barra de tarefa. A única forma de iniciar o SmartControl Lite é a partir do atalho existente no ambiente de trabalho ou a partir do arquivo do programa. Qualquer programa predefinido para abrir durante o inicialização não será carregado se esta opção não estiver assinalada (Desativar).
- Enable transparency mode (Ativar o modo de transparência) (Windows 8.1,7, Vista, XP). A predefinição é 0% Opaque (Opaco 0%).

# Options>Input (Opções > Entrada) - Esta

opção apenas fica ativa ao Selecionar Input (Entrada) no menu pendente Options (Opções). Em telas não suportado com capacidade DDC/CI, apenas os separadores Help (Ajuda) e Options (Opções) ficam disponíveis. Todos os outros separadores do SmartControl Lite ficam indisponíveis.

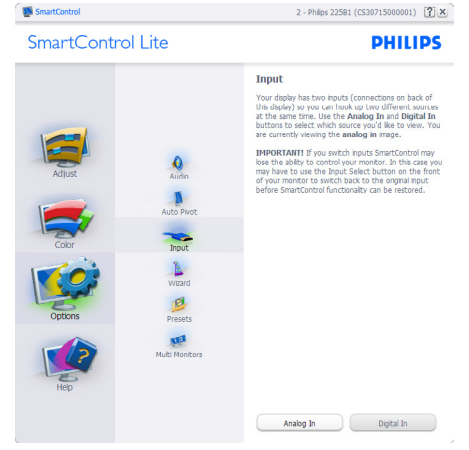

Mostra a janela Source (Origem) e a definição relativa à atual origem de entrada do sinal.

Nos monitores com uma única entrada, esta janela não é mostrada.

Options>Audio (Opções > Áudio) - Esta opção apenas estará ativada ao Selecionar Audio (Áudio) no menu pendente Options (Opções).

Em tela não suportado com capacidade DDC/ CI, apenas os separadores Help (Ajuda) e Options (Opções) ficam disponíveis.

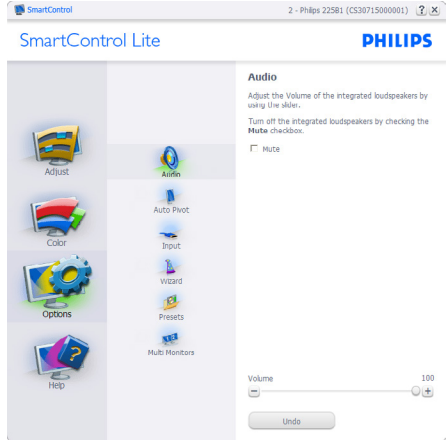

# Help>User Manual (Ajuda > manual do

usuário) - Esta opção apenas fica ativa ao Selecionar User Manual (Manual do usuário) no menu pendente Help (Ajuda). Em tela não suportado com capacidade DDC/CI, apenas os separadores Help (Ajuda) e Options (Opções) ficam disponíveis.

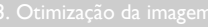

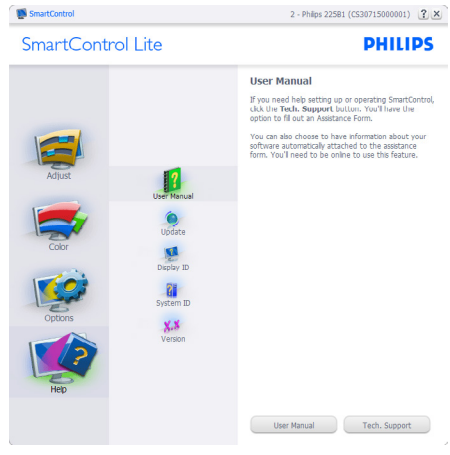

Help>Version (Ajuda > Versão) - Esta opção apenas fica ativa ao Selecionar Version (Versão) no menu pendente Help (Ajuda). Em tela não suportado com capacidade DDC/CI, apenas os separadores Help (Ajuda) e Options (Opções) ficam disponíveis.

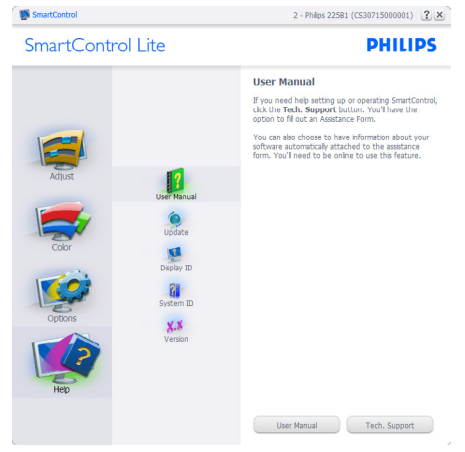

### Menu de contexto

A apresentação do Context Sensitive Menu (menu de contexto) encontra-se ativada por predefinição. Se a opção Enable Context Menu (Ativar menu de contexto) estiver assinalada em Options>Preferences (Opções> Preferências), o menu de contexto será mostrado.

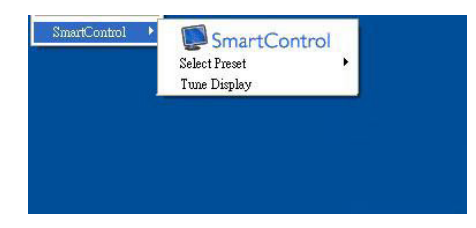

### O menu de contexto inclui três entradas:

- SmartControl Lite O tela About (Sobre o) é mostrado quando esta opção é selecionada.
- Select Preset (Selecione predefinição) -Mostra um menu com as predefinições guardadas de forma hierárquica e para uso imediato. Um visto mostra a predefinição atualmente selecionada. A opção Factory Preset (Predefinições de fábrica) pode também ser acessada através do menu pendente.
- Tune Display (Ajustar tela) Abre o painel de controle do SmartControl Lite.

### Menu barra de tarefa ativada

O menu barra de tarefa pode ser mostrado clicando a tecla direita do mouse sobre o ícone do SmartControl Lite da barra de tarefa. Clique a tecla esquerda do mouse para abrir a aplicação.

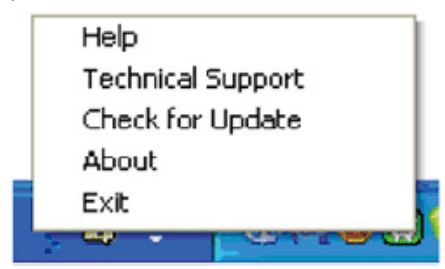

### A barra de tarefas inclui cinco entradas:

- Help (Ajuda) Para acessar ao arquivo que contém o User Manual (manual do usuário): Abra o arquivo do User Manual (manual do usuário) usando a janela do navegador predefinido.
- Technical Support (Assistência técnica) -Mostra a página de assistência técnica.

- Check for Update (Verificar existência de atualizações) - Leva o manual do usuário até ao Web site PDI Landing e verifica a versão que o manual do usuário tem em relação a versão mais recente disponível.
- About (Sobre o) Mostra informação mais detalhada: versão do produto, informação da versão e nome do produto.
- Exit (Sair) Fecha o SmartControl Lite.

Para executar novamente o SmartControl Lite selecione SmartControl Lite no menu Program (Programas) ou faça um duplo clique sobre o ícone do PC ou reinicie o sistema.

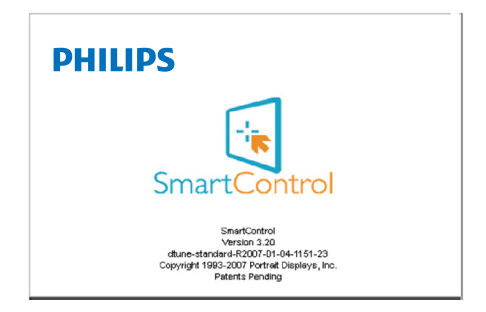

### Menu da barra de tarefa desativado

Quando a barra de tarefa se encontra desativada na pasta de preferências, apenas a opção EXIT (Sair) fica disponível. Para remover completamente o SmartControl Lite da barra de tarefa, desative a opção Run at Startup (Executar na inicialização) em Options>Preferences (Opções>Preferências).

# Nota

Todas as figuras são somente para referencia.

O software SmartControl pode ser modificado sem prévia notificação.

Por favor, sempre verifique atualizações para download no site oficial:

http://www.portrait.com/dtune/phl/ptg/index

# <span id="page-17-0"></span>4. Especificações técnicas

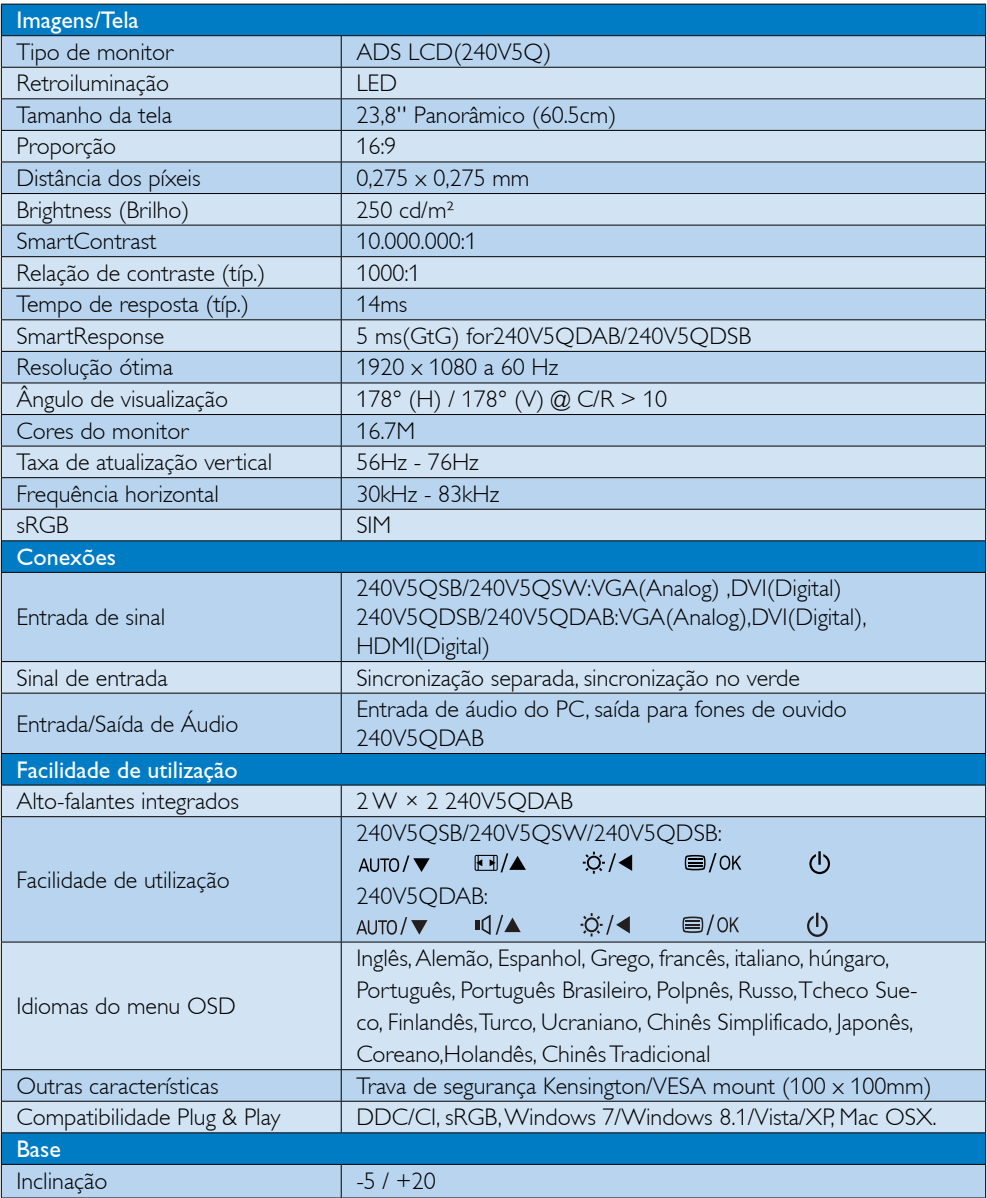

# 240V5QSB/240V5QSW

4. Especificações técnicas

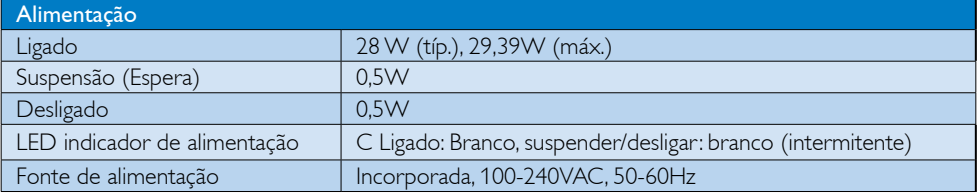

# 240V5QDSB

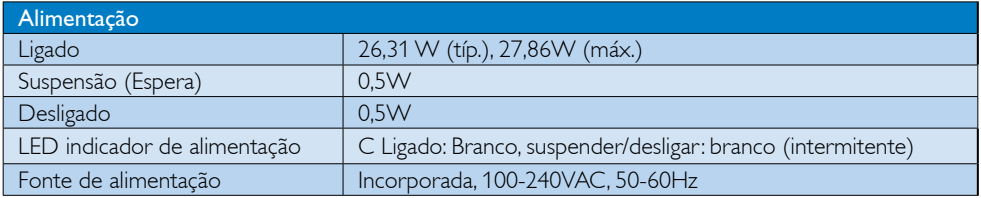

# 240V5QDAB

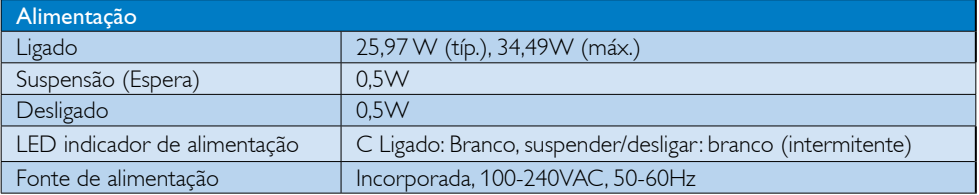

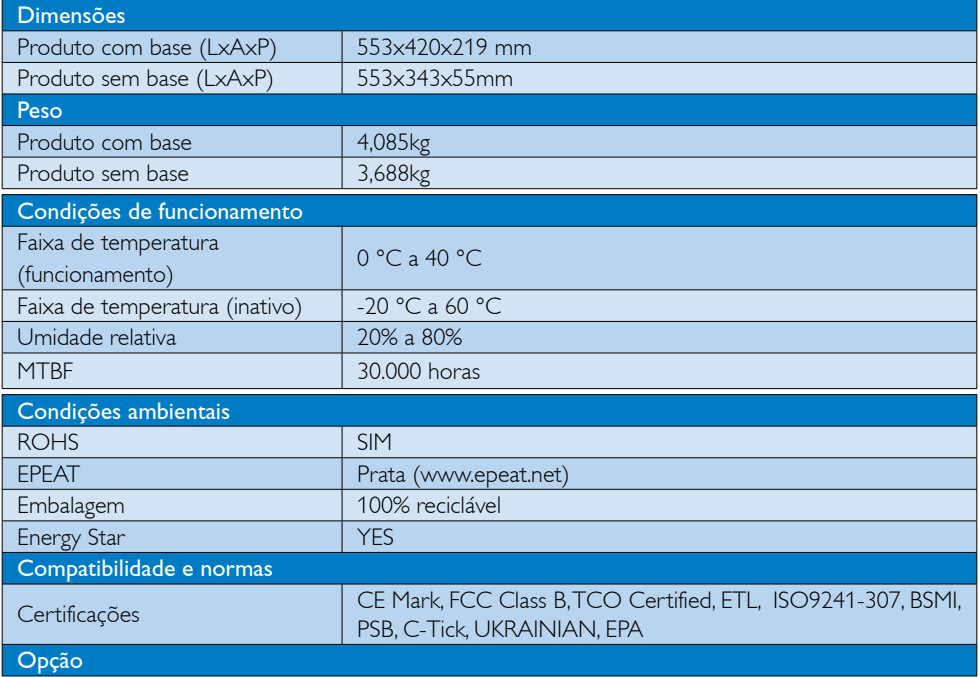

4. Especificações técnicas

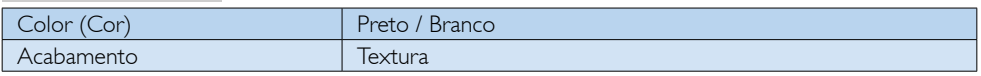

# **A** Nota

- 1. O prémio de Ouro ou Prata EPEAT é válido apenas onde a Philips regista o produto. Visite <www.epeat.net> para conhecer o estado do registo no seu país.
- 2. Estes dados estão sujeitos a alteração sem aviso prévio. Acesse a<www.philips.com/support>para baixar a versão mais recente do folheto.
- 3. Tempo de resposta inteligente é o valor ideal ou de testes GtG ou GtG (BW).

# <span id="page-20-0"></span>4.1 Resolução e modos predefinidos

# <sup>1</sup> Resolução máxima

 $1920 \times 1080$  a 60 Hz (entrada analógica)  $1920 \times 1080$  a 60 Hz (entrada digital)

# <sup>2</sup> Resolução recomendada

 $1920 \times 1080$  a 60 Hz (entrada digital)

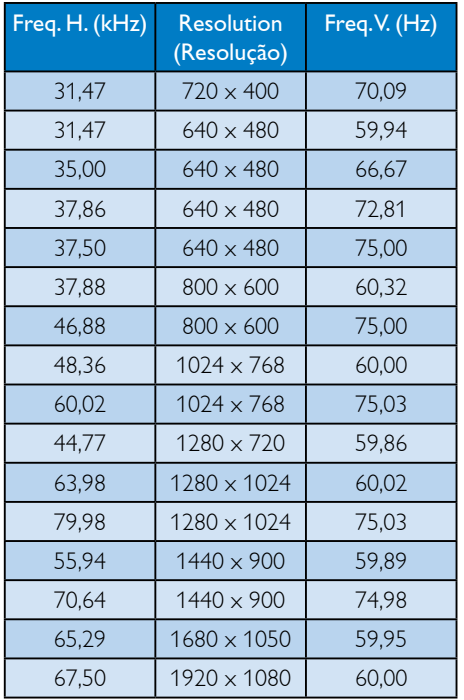

# **e** Nota

Lembre-se que o monitor funciona melhor com a sua resolução nativa de 1920 x 1080 a 60 Hz. Para uma melhor qualidade de visualização, utilize esta resolução.

# <span id="page-21-0"></span>5. Gestão de energia

Se tiver software ou uma placa de vídeo compatível com a norma VESA DPM instalados no seu PC, o monitor pode reduzir automaticamente o consumo de energia quando não estiver a ser utilizado. Se uma entrada do teclado, mouse ou outro dispositivo de entrada é detectada, o monitor é "reativado" automaticamente. A tabela a seguir apresenta o consumo de energia e a sinalização desta função automática de economia de energia:

# 240V5QSB/240V5QSW

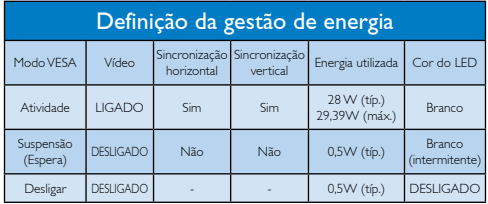

# 240V5QDSB

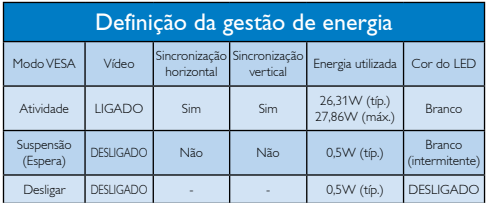

# 240V5QDAB

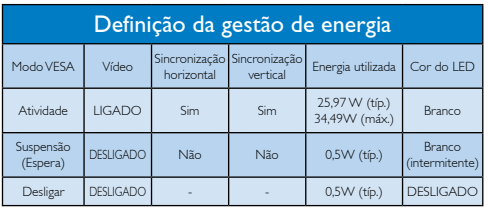

A configuração seguinte é utilizada para medir o consumo de energia deste monitor.

- Resolução nativa: 1920 x 1080
- Contraste: 50%
- Brilho: 250 nits

Temperatura da cor: 6500k com padrão branco completo

# $\bigoplus$  Nota

Estes dados estão sujeitos a alteração sem aviso prévio.

# <span id="page-22-0"></span>6. Informações sobre regulamentações

# Lead-free Product

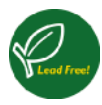

Lead free display promotes environmentally sound recovery and disposal of waste from electrical and electronic equipment. Toxic

substances like Lead has been eliminated and compliance with European community's stringent RoHs directive mandating restrictions on hazardous substances in electrical and electronic equipment have been adhered to in order to make Philips monitors safe to use throughout its life cycle.

# Congratulations!

This product is designed for both you and the planet!

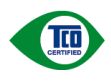

TCO Development works for sustainable IT - manufacture, use and recycling of IT products

reflecting environmental, social and economic responsibility.

TCO Certified is a third party verified program, where every product model is tested by an accredited impartial test laboratory. TCO Certified represents one of the toughest certifications for ICT products worldwide.

# Some of the Usability features of TCO Certified Displays:

- Visual Ergonomics for image quality is tested to ensure top performance and reduce sight and strain problems. Important parameters are Resolution, Luminance, Contrast, Reflection and Colour characteristics
- Products are tested according to rigorous safety standards at impartial laboratories
- Electric and magnetic fields emissions as low as normal household background levels

Workload ergonomics to ensure a good physical environment

# Some of the Environmental features of TCO Certified Displays:

- Production facilities have an Environmental Management System (EMAS or ISO 14001)
- Low energy consumption to minimize climate impact
- Restrictions on Chlorinated and Brominated flame retardants, plasticizers, plastics and heavy metals such as cadmium, mercury and lead (RoHS compliance)
- Both product and product packaging is prepared for recycling
- The brand owner offers take-back options

# Corporate Social Responsibility

The brand owner demonstrates the product is manufactured under working practices that promote good labour relations and working conditions.

The Criteria Document can be downloaded from our web site. The criteria included in this label have been developed by TCO Development in co-operation with scientists, experts, users as well as manufacturers all over the world. Since the end of the 1980s TCO has been involved in influencing the development of IT equipment in a more user and environmentally friendly direction. Our ICT product labeling system began in 1992 and is now requested by users and ICT-manufacturers all over the world.

For displays with glossy bezels, the user should consider the placement of the display as the bezel may cause disturbing reflections from surrounding light and bright surfaces.

For more information, please visit: www.tcodevelopment.com

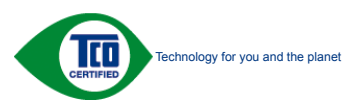

(Only for selective models)

User mode is used for TCO Certified compliance.

### EPEAT

(www.epeat.net)

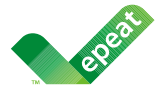

The EPEAT (Electronic Product Environmental Assessment Tool) program evaluates computer

desktops, laptops, and monitors based on 51 environmental criteria developed through an extensive stakeholder consensus process supported by US EPA.

EPEAT system helps purchasers in the public and private sectors evaluate, compare and select desktop computers, notebooks and monitors based on their environmental attributes. EPEAT also provides a clear and consistent set of performance criteria for the design of products, and provides an opportunity for manufacturers to secure market recognition for efforts to reduce the environmental impact of its products.

# Benefits of EPEAT

Reduce use of primary materials Reduce use of toxic materials

Avoid the disposal of hazardous waste EPEAT'S requirement that all registered products meet ENERGY STAR's energy efficiency specifications, means that these products will consume less energy throughout their life.

# CE Declaration of Conformity

This product is in conformity with the following standards

- • EN60950-1:2006+A11:2009+A1: 2010+A12:2011 (Safety requirement of Information Technology Equipment).
- EN55022:2010(Radio Disturbance requirement of Information Technology Equipment).
- EN55024:2010 (Immunity requirement of Information Technology Equipment).
- • EN61000-3-2:2006+A1:2009+A2:2009 (Limits for Harmonic Current Emission).
- EN61000-3-3:2008 (Limitation of Voltage Fluctuation and Flicker)
- EN50581:2012 (Technical documentation for the assessment of electrical and electronic products with respect to the restriction of hazardous substances)
- EN 50564:2011 (Electrical and electronic household and office equipment — Measurement of low power consumption)

following provisions of directives applicable

- 2006/95/EC (Low Voltage Directive).
- 2004/108/EC (EMC Directive).
- 2009/125/EC (ErP, Energy-related Product Directive, EC No. 1275/2008 and 642/2009 Implementing)
- 2011/65/EU (RoHS Directive) and is produced by a manufacturing organization on ISO9000 level

And is produced by a manufacturing organization on ISO9000 level.

- ISO9241-307:2008 (Ergonomic requirement, Analysis and compliance test methods for electronic visual displays).
- • TCO CERTIFIED (Requirement for Environment Labeling of Ergonomics, Energy, Ecology and Emission, TCO: Swedish Confederation of Professional Employees) for  $TCO$  versions.

### Energy Star Declaration

(www.energystar.gov)

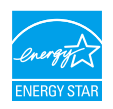

As an ENERGY STAR® Partner, we have determined that this product meets the ENERGY STAR® guidelines for energy efficiency.

### **A** Note

We recommend you switch off the monitor when it is not in use for a long time.

### Federal Communications Commission (FCC) Notice (U.S. Only)

 $\bigoplus$  This equipment has been tested and found to comply with the limits for a Class B digital device, pursuant to Part 15 of the FCC Rules. These limits are designed to provide reasonable protection against harmful interference in a residential installation. This equipment generates, uses and can radiate radio frequency energy and, if not installed and used in accordance with the instructions, may cause harmful interference to radio communications.

However, there is no guarantee that interference will not occur in a particular installation. If this equipment does cause harmful interference to radio or television reception, which can be determined by turning the equipment off and on, the user is encouraged to try to correct the interference by one or more of the following measures:

- Reorient or relocate the receiving antenna.
- Increase the separation between the equipment and receiver.
- Connect the equipment into an outlet on a circuit different from that to which the receiver is connected.
- Consult the dealer or an experienced radio/TV technician for help.

Changes or modifications not expressly approved by the party responsible for compliance could void the user's authority to operate the equipment.

Use only RF shielded cable that was supplied with the monitor when connecting this monitor to a computer device.

To prevent damage which may result in fire or shock hazard, do not expose this appliance to rain or excessive moisture.

THIS CLASS B DIGITAL APPARATUS MEETS ALL REQUIREMENTS OF THE CANADIAN INTERFERENCE-CAUSING EQUIPMENT REGULATIONS.

### FCC Declaration of Conformity

Declaration of Conformity for Products Marked with FCC Logo,

### United States Only

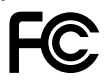

This device complies with Part 15 of the FCC Rules. Operation is subject to the following two conditions: (1) this device may not cause harmful interference, and (2) this device must accept any interference received, including interference that may cause undesired operation.

### Commission Federale de la Communication (FCC Declaration)

Cet équipement a été testé et déclaré conforme auxlimites des appareils numériques de class B,aux termes de l'article 15 Des règles de la FCC. Ces limites sont conçues de façon à fourir une protection raisonnable contre les interférences nuisibles dans le cadre d'une installation résidentielle.

CET appareil produit, utilise et peut émettre des hyperfréquences qui, si l'appareil n'est pas installé et utilisé selon les consignes données, peuvent causer des interférences nuisibles aux communications radio.

Cependant, rien ne peut garantir l'absence d'interférences dans le cadre d'une installation particulière. Si cet appareil est la cause d'interférences nuisibles pour la réception des signaux de radio ou de télévision, ce qui peut être décelé en fermant l'équipement, puis en le remettant en fonction, l'utilisateur pourrait essayer de corriger la situation en prenant les mesures suivantes:

- Réorienter ou déplacer l'antenne de réception.
- Augmenter la distance entre l'équipement et le récepteur.
- Brancher l'équipement sur un autre circuit que celui utilisé par le récepteur.
- Demander l'aide du marchand ou d'un technicien chevronné en radio/télévision.
- **O** Toutes modifications n'ayant pas reçu l'approbation des services compétents en matière de conformité est susceptible d'interdire à l'utilisateur l'usage du présent équipement.

N'utiliser que des câbles RF armés pour les connections avec des ordinateurs ou périphériques.

CET APPAREIL NUMERIQUE DE LA CLASSE B RESPECTE TOUTES LES EXIGENCES DU REGLEMENT SUR LE MATERIEL BROUILLEUR DU CANADA.

# EN 55022 Compliance (Czech Republic Only)

This device belongs to category B devices as described in EN 55022, unless it is specifiinis device belongs to category is devices as described in Eiv Souzz, unless it is specifi-<br>cally stated that it is a Class A device on the specification label. The following applies to devices in Class A of EN 55022 (radius of protection up to 30 meters). The user of the device is obliged to take all steps necessary to remove sources of interference to telecommunication or other devices.

Pokud není na typovém štítku počítače uvedeno, že spadá do do třídy A podle EN 55022, spadá automaticky do třídy B podle EN 55022. Pro zařízení zařazená do třídy A (chranné pásmo 30m) podle EN 55022 platí následující. Dojde-li k rušení telekomunikačních nebo jiných zařízení je uživatel povinnen provést taková opatřgní, aby rušení odstranil.

### Polish Center for Testing and Certification Notice

The equipment should draw power from a socket with an attached protection circuit (a three-prong socket). All equipment that works together (computer, monitor, printer, and so on) should have the same power supply source.

The phasing conductor of the room's electrical installation should have a reserve short-circuit protection device in the form of a fuse with a nominal value no larger than 16 amperes (A).

To completely switch off the equipment, the power supply cable must be removed from the power supply socket, which should be located near the equipment and easily accessible.

A protection mark "B" confirms that the equipment is in compliance with the protection usage requirements of standards PN-93/T-42107 and PN-89/E-06251.

### Wymagania Polskiego Centrum Badań i Certyfikacji

**Frymagamia Folskiego Centrum Dauan i Certyjikacji**<br>Urządzenie powinno być zasilane z gniazda z przyłączonym obwodem ochronnym (gniazdo z kołukiem). Współpierujące ze sobą urządzenia (komputer, monitor, drukarka) powinny b

Instalacja elektryczna pomieszczenia powinna zawierać w przewodzie fazowym rezerwową ochronę<br>przed zwarciami, w postaci bezpiecznika o wartości znamionowej nie większej niż 16A (amperów). .<br>W celu całkowitego wyłaczenia urządzenia z sieci zasilania, należy wyjąć wtyczkę kabla<br>zasilającego z gniazdka, które powinno znajdować się w pobliżu urządzenia i być łatwo dostępne. Znak bezpieczeństwa "B" potwierdza zgodność urządzenia z wymaganiami bezpieczeństwa użytkowania zawartymi w PN-93/T-42107 i PN-89/E-06251.

### Pozostałe instrukcje bezpieczeństwa

- Nie należy używać wtyczek adapterowych lub usuwać kołka obwodu ochronnego z wtyczki. Jeżeli konieczne jest użycie przedłużacza to należy użyć przedłużacza 3-żyłowego z prawidłowo połączonym przewodem ochronnym.
- prawiatowo potączonym przewoacen ocnromrym.<br>System komputerowy należy zabezpieczyć przez nagłymi, chwilowymi wzrostami lub spadkami napięcia, używając eliminatora przepięć, urządzenia dopasowującego lub<br>bezzakłoceniowego ź
- · Należy upewnić się, aby nie nie leżało na kablach systemu komputerowego, oraz aby kable nie były umieszczone w miejscu, gdzie można byłoby na nie nadeptywać lub potykać się o nie.
- Nie należy rozlewać napojów ani innych płynów na system komputerowy.
- $\bullet$  Nie należy wpychać żadnych przedmiotów do otworów systemu komputerowego, gdyż może to spowodować pożar lub porażenie prądem, poprzez zwarcie elementów wewnętrznych.
- to spowoatowa przezar tub potacznie prącenu, poprzez zwarcu estementow wewnętrznych.<br>System komputerowy powinien znajdować się z dala od grzejników i źródel ciępła. Ponadto, nie należy blokować otworów wentylacyjnych. Nale

### North Europe (Nordic Countries) Information

### Placering/Ventilation

# VARNING:

FÖRSÄKRA DIG OM ATT HUVUDBRYTARE OCH UTTAG ÄR LÄTÅTKOMLIGA, NÄR DU STÄLLER DIN UTRUSTNING PÅPLATS.

Placering/Ventilation

# ADVARSEL:

SØRG VED PLACERINGEN FOR, AT NETLEDNINGENS STIK OG STIKKONTAKT ER NEMT TILGÆNGELIGE.

Paikka/Ilmankierto

### VAROITUS:

SIJOITA LAITE SITEN, ETTÄ VERKKOJOHTO VOIDAAN TARVITTAESSA HELPOSTI IRROTTAA PISTORASIASTA.

# Plassering/Ventilasjon

### ADVARSEL:

NÅR DETTE UTSTYRET PLASSERES, MÅ DU PASSE PÅ AT KONTAKTENE FOR STØMTILFØRSEL ER LETTE Å NÅ.

# BSMI Notice (Taiwan Only)

符合乙類資訊產品之標準

### Ergonomie Hinweis (nur Deutschland)

Der von uns gelieferte Farbmonitor entspricht den in der "Verordnung über den Schutz vor Schäden durch Röntgenstrahlen" festgelegten Vorschriften.

Auf der Rückwand des Gerätes befindet sich ein Aufkleber, der auf die Unbedenklichkeit der Inbetriebnahme hinweist, da die Vorschriften über die Bauart von Störstrahlern nach Anlage III ¤ 5 Abs. 4 der Röntgenverordnung erfüllt sind.

Damit Ihr Monitor immer den in der Zulassung geforderten Werten entspricht, ist darauf zu achten, daß

- 1. Reparaturen nur durch Fachpersonal durchgeführt werden.
- 2. nur original-Ersatzteile verwendet werden.
- 3. bei Ersatz der Bildröhre nur eine bauartgleiche eingebaut wird.

Aus ergonomischen Gründen wird empfohlen, die Grundfarben Blau und Rot nicht auf dunklem Untergrund zu verwenden (schlechte Lesbarkeit und erhöhte Augenbelastung bei zu geringem Zeichenkontrast wären die Folge). Der arbeitsplatzbezogene Schalldruckpegel nach DIN 45 635 beträgt 70dB (A) oder weniger.

**AN ACHTUNG: BEIM AUFSTELLEN** DIESES GERÄTES DARAUF ACHTEN, DAß NETZSTECKER UND NETZKABELANSCHLUß LEICHT ZUGÄNGLICH SIND.

### China RoHS

The People's Republic of China released a regulation called "Management Methods for Controlling Pollution by Electronic Information Products" or commonly referred to as China RoHS. All products including CRT and Monitor which are produced and sold for China market have to meet China RoHS request.

### 中国大陆 RoHS

根据中国大陆《电子电气产品有害物质限制使用 标识要求》,以下部分列出了本产品中可能包含 的有害物质的名称和含量

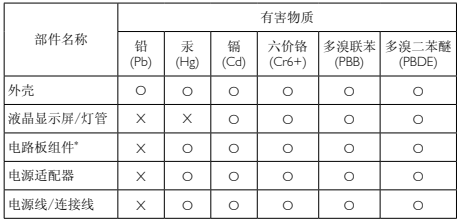

本表格根据SJ/T 11364 的规定编制。

\*: 电路板组件包括印刷电路板及其构成的零部件,如电阻、电容、集成电 路、连接器等。

○:表示该有害物质在该部件所有均质材料中的含量均在 GB/T 26572规定的 限量要求以下。

×:表示该有害物质至少在该部件的某一均质材料中的含量超出GB/T 26572规 定的限量要求。

上表中打"×"的部件,应功能需要,部分有害物质含量超出GB/T 26572规定 的限量要求,但符合欧盟RoHS法规要求(属于豁免部分)。

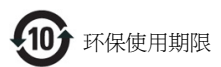

此标识指期限(十年),电子信息产品中含有的有毒有害物 质或元素在正常使用的条件下不会发生外泄或突变, 电 子信息产品用户使用该电子信息产品不会对环境造成严 重污染或对其人身、 财产造成严重损害的期限.

### 中国能源效率标识

根据中国大陆《能源效率标识管理办法》,本显示器符合以下要求:

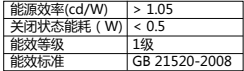

详细有关信息请查阅中国能效标识网:http://www.energylabel.gov.cn/

《废弃电器电子产品回收处理管理条例》提示性 说明

为了更好地关爱及保护地球,当用户不再需要此产品或 产品寿命终止时,请遵守国家废弃电器电子产品回收处 理相关法律法规,将其交给当地具有国家认可的回收处 理资质的厂商进行回收处理。

### EU Energy Label

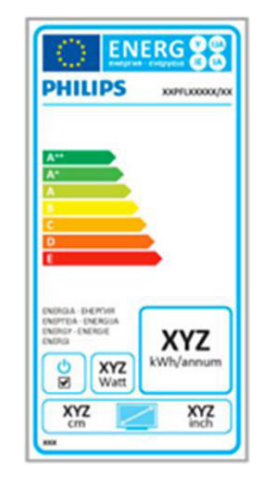

The European Energy Label informs you on the energy efficiency class of this product. The greener the energy efficiency class of this product is the lower the energy it consumes.

On the label, you can find the energy efficiency class, the average power consumption of this product in use and the average energy consumption for 1 year.

### e **Note**

The EU Energy Label will be ONLY applied on the models bundling with HDMI and TV tuners.

# <span id="page-28-1"></span><span id="page-28-0"></span>7. Atendimento ao Cliente e Garantia

# 7.1 Normas da Philips quanto ao defeito de píxeis nos monitores de tela plano

A Philips se esforça para oferecer produtos da mais alta qualidade. Utilizamos alguns dos mais avançados processos de fabricação disponíveis no mercado e uma rigorosa prática de controle de qualidade. No entanto, por vezes os defeitos de píxeis ou subpíxeis decorrentes em painéis TFT utilizados em monitores de tela plano são inevitáveis. Nenhum fabricante pode garantir que todos os painéis sejam imunes a defeitos de píxeis, mas a Philips garante que todo monitor que apresentar vários defeitos inaceitáveis será reparado ou substituído, de acordo com a garantia. Este informativo explica os diferentes tipos de defeitos de píxeis, além de definir os níveis aceitáveis de defeito para cada tipo. Para que o seu monitor seja reparado ou substituído de acordo com a garantia, o número de defeitos de píxeis num monitor TFT deverá ultrapassar estes níveis aceitáveis. Por exemplo, no máximo 0,0004% de subpíxeis num monitor podem ter defeito. Além disso, pelo fato de alguns tipos ou combinações de defeitos de píxeis serem mais perceptíveis do que outros, a Philips determina padrões ainda mais elevados de qualidade para estes casos. Esta política aplica-se a todo o mundo.

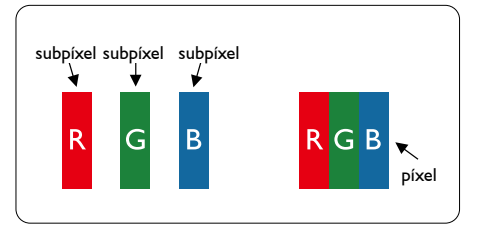

# Píxeis e Subpíxeis

Um pixel, ou um elemento de figura, é composto de três subpíxeís nas cores primárias de vermelho, verde e azul. Muitos píxeis juntos formam uma figura. Quando todos os subpíxeis de um pixel estão brilhantes, os três subpíxeis coloridos aparecem juntos como um único pixel branco. Quando todos estiverem

escuros, os três subpíxeis coloridos aparecem juntos como um único pixel preto. Outras combinações de subpíxeis brilhantes e escuros aparecem como píxeis únicos de outras cores.

# Tipos de defeitos de píxeis

Os defeitos de píxeis e subpíxeis aparecem no tela de diferentes formas. Há duas categorias de defeitos de píxeis e diversos tipos de defeitos de subpíxeis em cada categoria.

# Anomalias de Pontos Brilhantes

As anomalias de pontos brilhantes aparecem como píxeis ou subpíxels que estão sempre acesos ou "ligados". Isto é, um ponto brilhante é um subpíxel que sobressai na tela quando o monitor apresenta um padrão escuro. Há três tipos diferentes de anomalias de pontos **brilhantes** 

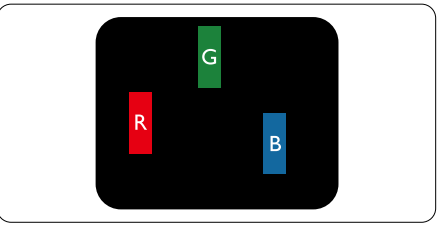

Um subpíxel brilhante vermelho, verde ou azul.

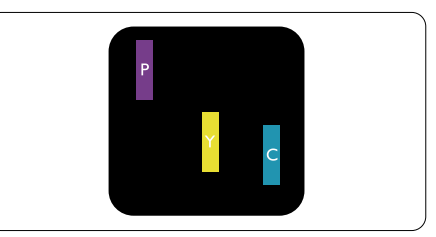

Dois subpíxeis adjacentes brilhantes:

- $Vermelho + azul = roxo$
- $Vermelho + verde = amarelo$
- Verde + azul = ciânico (azul claro)

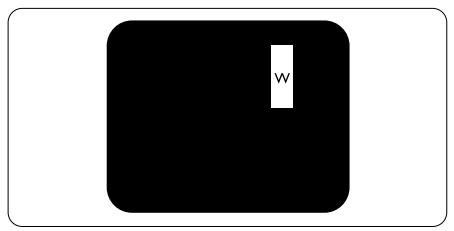

Três subpíxeis adjacentes brilhantes (um pixel branco).

# $\bigoplus$  Nota

Um ponto brilhante vermelho ou azul deve ser 50% mais brilhante do que os pontos vizinhos enquanto um ponto brilhante verde é 30% mais brilhante do que os pontos vizinhos.

### Anomalias de Pontos Pretos

As anomalias de pontos pretos aparecem como píxeis ou subpíxeis que estão sempre escuros ou "desligados". Isto é, um ponto preto é um subpíxel que sobressai na tela quando o monitor apresenta uma imagem claro. Estes são os tipos de anomalias de pontos pretos.

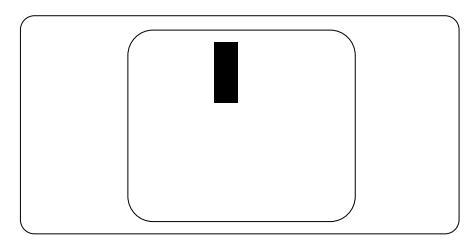

### Proximidade dos defeitos de píxeis

Pelo fato dos defeitos de píxeis e subpíxeis do mesmo tipo e que estejam próximos um do outro serem mais perceptíveis, a Philips também especifica tolerâncias para a proximidade de defeitos de píxeis.

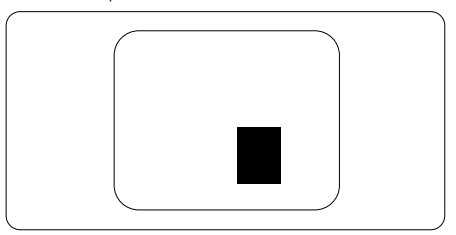

### Tolerâncias de defeitos de píxeis

Para que seja reparado ou substituído devido a defeitos de píxeis durante o período de garantia, o monitor TFT de um tela plana Philips deverá apresentar defeitos de píxeis ou subpíxeis que excedam as tolerâncias listadas abaixo.

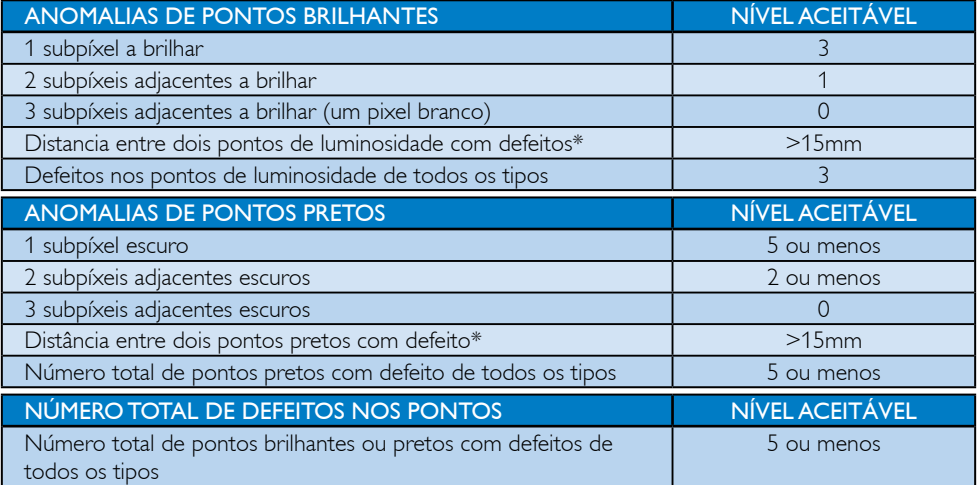

# **O** Nota

- 1. Defeitos em 1 ou 2 subpíxeis adjacentes = 1 ponto com defeito
- 2. Este monitor está em conformidade com a norma ISO9241-307 (ISO9241-307: Requisitos ergonómicos, métodos de teste de análise e conformidade para dispositivos eletrônicos de visualização)
- 3. A norma ISO9241-307 é a sucessora da norma anteriormente conhecida como ISO13406, a qual foi retirada pela Organização Internacional de Normalização (OIN) em: 2008-11-13..

# <span id="page-30-0"></span>7.2 Atendimento ao Cliente e Garantia

Para obter informações sobre da garantia e suporte adicional válido para a sua região, visite o Web site<www.philips.com/support>. Pode também contatar o número do Centro de Informações ao Consumidor Philips da sua região indicado abaixo.

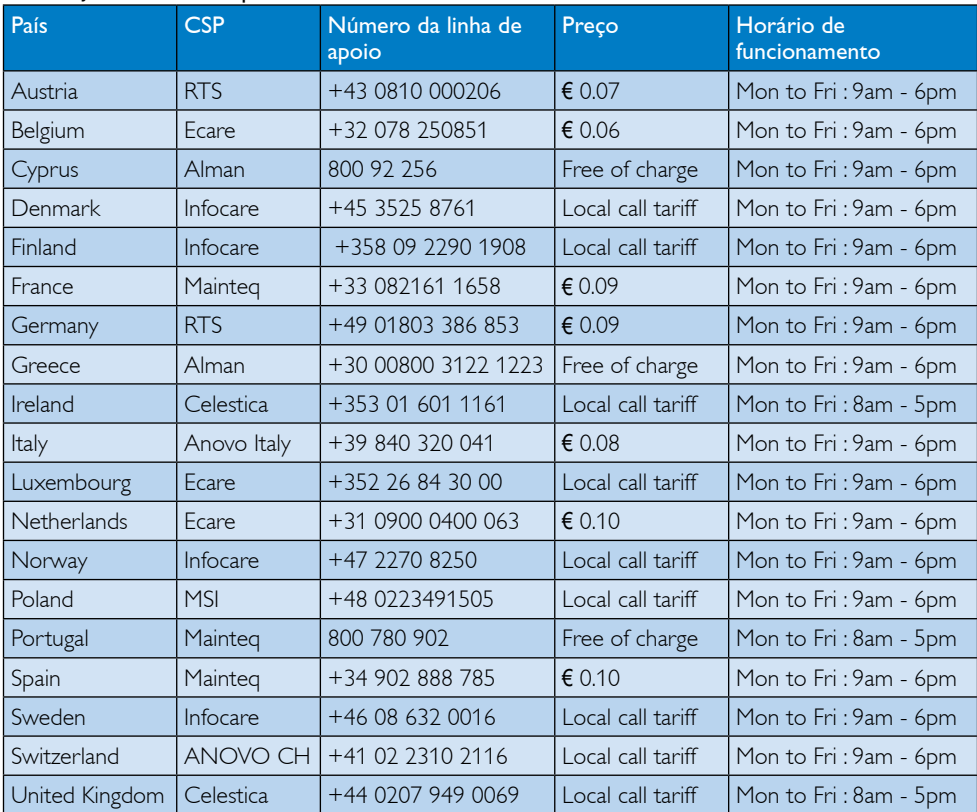

# Informações de contato para a EUROPA OCIDENTAL:

### Informações de contato para a China:

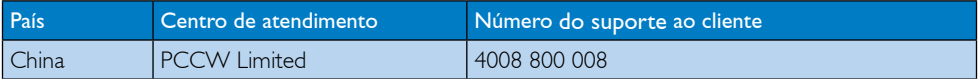

# Informações de contato para a AMÉRICA DO NORTE:

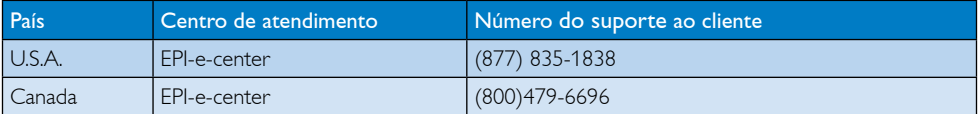

# 7. Atendimento ao Cliente e Garantia

# Informações de contato para a EUROPA CENTRAL E ORIENTAL:

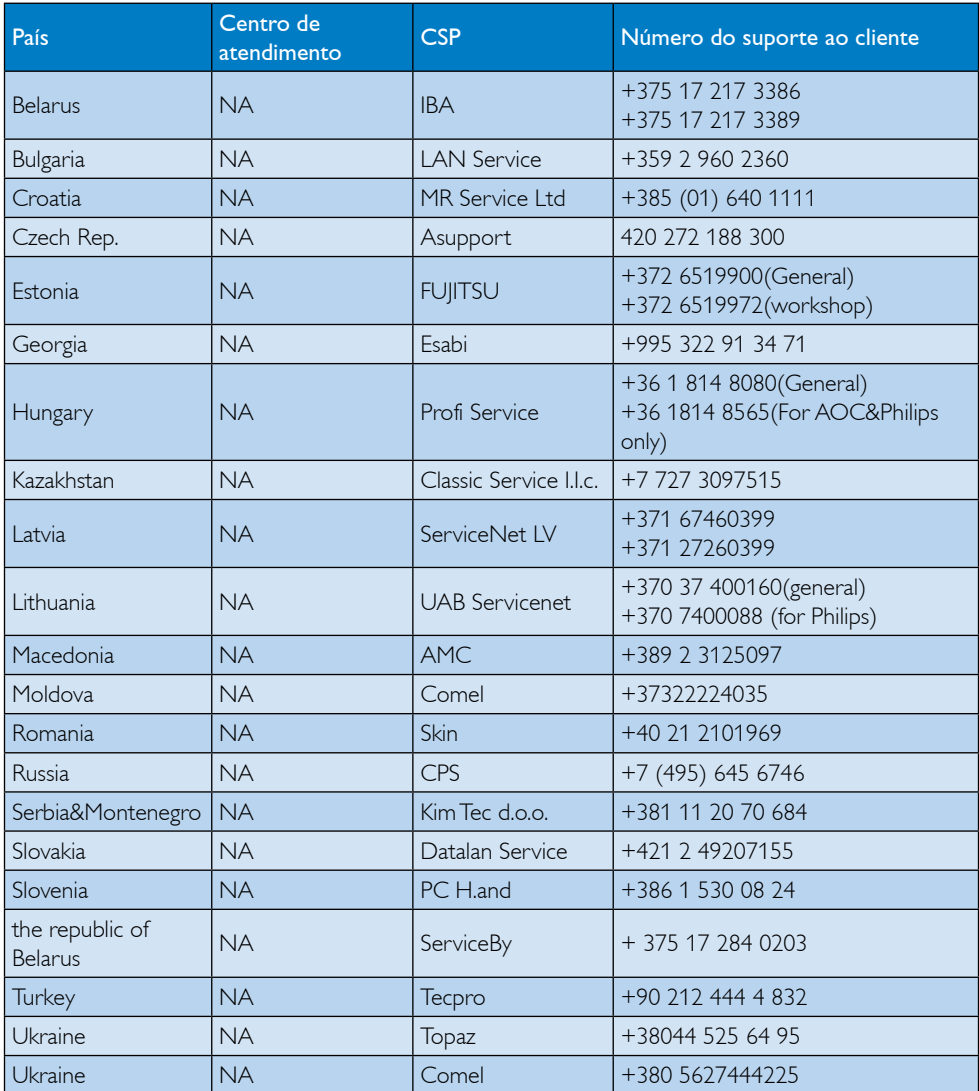

# Informações de contato para a AMÉRICA LATINA:

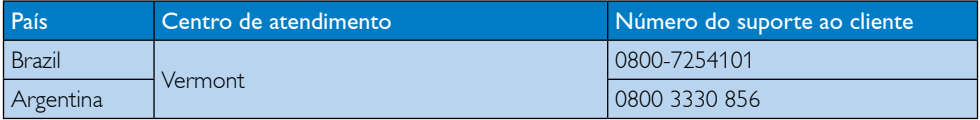

# Informações de contato para a região APMOA:

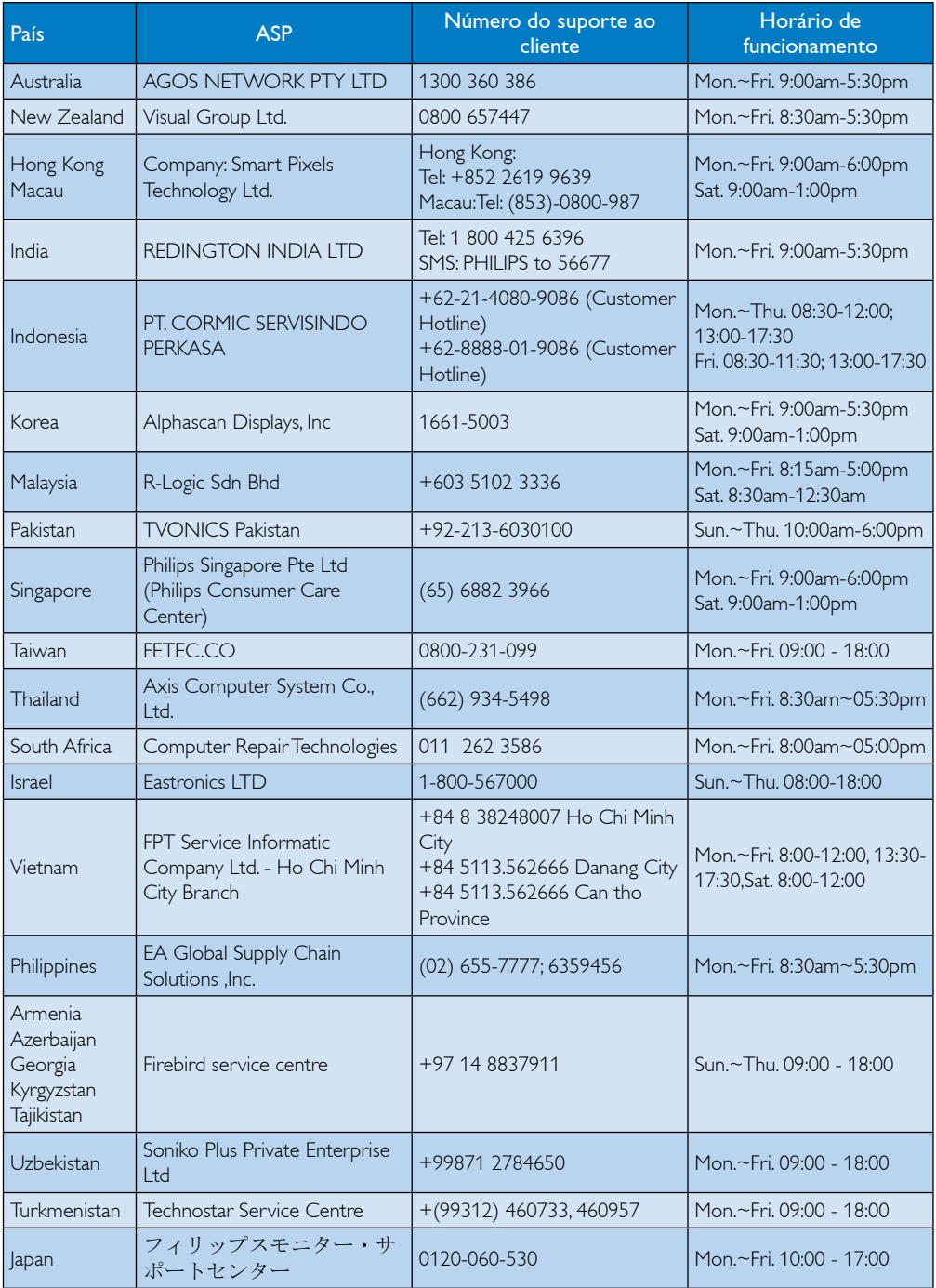

# <span id="page-33-1"></span><span id="page-33-0"></span>8. Solução de problemas e Perguntas frequentes

# 8.1 Solução de problemas

Esta página aborda os problemas que podem ser corrigidos pelo usuário. Se o problema persistir mesmo depois de ter experimentado estas soluções, contate o serviço do suporte ao cliente da Philips.

# 1 Problemas comuns

### Sem imagem (O LED de alimentação não está aceso)

- Certifique-se de que o cabo de alimentação está ligado à tomada elétrica e à parte de trás do monitor.
- Primeiro, certifique-se de que o botão de alimentação existente na parte da frente do monitor está na posição OFF (DESLIGAR) e depois coloque-o na posição ON (LIGAR).

### Sem imagem (O LED de alimentação está branco)

- Certifique-se de que o computador está ligado.
- Certifique-se de que o cabo de sinal está devidamente ligado ao computador.
- Certifique-se de que o cabo do monitor não tem pinos dobrados. Se existirem pinos dobrados, repare ou substitua o cabo.
- A função de economia de energia pode estar ativada

### A tela diz

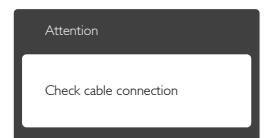

Certifique-se de que o cabo do monitor está corretamente ligado ao computador. (Consulte também o guia de consulta rápida).

- Verifique se o cabo do monitor tem pinos dobrados.
- Certifique-se de que o computador está ligado.

# O botão AUTO não funciona

A função auto aplica-se apenas no modo VGA-Analógico. Se o resultado não for satisfatório, pode fazer ajustes manuais através do menu OSD.

# **O** Nota

A função Auto não se aplica no modo DVI-Digital porque não é necessária.

### Sinais visíveis de fumaça ou faíscas

- Não execute quaisquer passos para solução do problema
- Para sua segurança, desligue imediatamente o monitor da fonte de alimentação
- Contate imediatamente o representante do serviço de atendimento ao clientes da Philips.

# 2 Problemas com as imagens

### A imagem não está devidamente centralizada

- Ajuste a posição da imagem utilizando a função "Auto" no item Controles Principais do menu OSD.
- • Ajuste a posição da imagem utilizando a opção Phase/Clock (Fase/Clock) do item Setup (Configurar) em Controles principais. Válido apenas no modo VGA.

### A imagem mostrada na tela vibra

Verifique se o cabo de sinal está bem ligado à placa gráfica de vídeo ou ao PC.

### Aparecimento de cintilação vertical

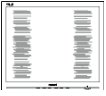

- Ajuste a imagem utilizando a função "Auto" no item Controles Principais do menu OSD.
- Elimine as barras verticais utilizando a opção Phase/Clock (Fase/Clock) do item

<span id="page-34-0"></span>Setup (Configurar) em Controles principais. Válido apenas no modo VGA.

# Aparecimento de cintilação horizontal

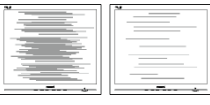

- Ajuste a imagem utilizando a função "Auto" no item Controles Principais do menu OSD.
- Elimine as barras verticais utilizando a opção Phase/Clock (Fase/Clock) do item Setup (Configurar) em Controles principais. Válido apenas no modo VGA.

# A imagem parece desfocada, pouco nítida ou escura

Ajuste o contraste e o brilho da tela.

# Uma "imagem residual", "imagem queimada" ou "imagem fantasma" permanece da tela depois de a alimentação ter sido desligada.

- Apresentação ininterrupta de imagens imóveis ou estáticas durante um longo período pode causar o efeito de "imagem queimada" na sua tela, também conhecido como "imagem residual" ou "imagem fantasma". O fenómeno "imagem queimada", "imagem residual" ou "imagem fantasma" é amplamente conhecido na tecnologia de fabricação de monitores LCD. Na maioria dos casos, a "imagem queimada", "imagem residual" ou "imagem fantasma" desaparece gradualmente após um determinado período de tempo, depois de a alimentação ter sido desligada.
- Ative sempre um programa de proteção de tela móvel quando deixar o seu monitor inativo.
- Ative uma aplicação que faça a atualização periódica da tela caso o monitor LCD mostre imagens estáticas.
- Em casos graves de aparecimento de "imagens queimadas", "imagens residuais" ou "imagens fantasma" estas não desaparecem e o problema não poderá ser

reparado. Os danos acima mencionados não estão cobertos pela garantia.

# A imagem apresenta-se distorcida. O texto está desfocado.

Defina a resolução do PC para o mesmo valor recomendado para a resolução nativa do monitor.

# Verdes, vermelhos, azul, escuros e brancos aparecem na tela

O aparecimento destes pontos é algo de normal na tecnologia de cristais líquidos usada hoje em dia. Consulte a política de píxeis para obter mais informações.

# O LED de "alimentação" emite uma luz muito forte que incomoda.

Pode ajustar a intensidade do LED de "alimentação" usando a opção Power LED Setup (Configurar LED de alimentação) no item Controles principais do menu OSD.

Para obter mais assistência, consulte a lista de centros de informação ao consumidor e contate o serviço de atendimento ao cliente da Philips.

# 8.2 Perguntas frequentes gerais

- P1: Ao instalar o monitor o que devo fazer se a tela mostrar a mensagem "Cannot display this video mode" (Não é possível mostrar este modo de vídeo)?
- Resp.: Resolução recomendada para este monitor: 1920 x 1080 a 60 Hz.
- Desligue todos os cabos e depois ligue o PC ao monitor que usou anteriormente.
- No Windows Start Menu (menu Start (Iniciar) do Windows) selecione Settings/ Control Panel (Definições/Painel de controle). Na janela Control Panel (Painel de controle) selecione o ícone Display (Visualização). Na opção Display (Visualização) do Control Panel (Painel de controle) selecione o separador "Settings"(Definições). Neste separador existe uma opção com o nome "desktop

area" (Área do ambiente de trabalho), mova a barra deslizante para 1920 x 1080 píxeis.

- Abra a opção "Advanced Properties" (Propriedades avançadas) e defina a opção Refresh Rate para 60 Hz, depois clique em OK.
- Reinicie o computador e repita os passos 2 e 3 para verificar se o PC está definido para 1920 x 1080 a 60 Hz.
- Encerre o computador, desligue o monitor antigo e volte a ligar o monitor LCD da Philips.
- Conecte o monitor e depois o PC.

# P2: Qual é a taxa de frequência recomendada para o monitor LCD?

Resp.: A taxa de frequência recomendada para monitores LCD é de 60 Hz. Em caso de qualquer problema na tela, pode definir esta taxa para 75 Hz para verificar se o problema desaparece.

# P3: O que são os arquivos .inf e .icm existentes no CD-ROM? Como posso instalar os drives (.inf e .icm)?

Resp.: Esses são os arquivo dos drives do monitor. Siga as instruções que encontra no manual do usuário para instalar os drives. O computador pode pedir os drives do monitor (arquivo .inf e .icm) ou o disco do drive ao instalar o monitor pela primeira vez. Siga as instruções para usar o CD-ROM incluído na embalagem. Os drives do monitor (arquivo .inf e .icm) serão instalados automaticamente.

### P4: Como posso ajustar a resolução?

Resp.: O drive da placa de vídeo/gráfica e o monitor determinam em conjunto as resoluções disponíveis. A resolução pretendida pode ser selecionada no Control Panel (Painel de controle) do Windows® na opção "Display properties" (Propriedades de visualização),

### P5: E se me perder ao fazer ajustes no monitor?

Resp.: Aperte o botão OK e depois escolha "Reset" (Reiniciar) para repor as predefinições de fábrica.

### P6: A tela LCD é resistente a riscos?

Resp.: De uma forma geral, recomendamos que a tela não seja sujeito a choques excessivos e que esteja protegido contra objetos afiados ou pontiagudos. Ao manusear o monitor, certifique-se de que não exerce qualquer pressão ou força sobre a superfície da tela. Isto pode invalidar a garantia.

### P7: Como devo limpar a superfície da tela LCD?

Resp.: Para uma limpeza normal, use um pano macio e limpo. Para uma limpeza mais aprofunda, use álcool isopropilico. Não use outros solventes tais como, álcool etílico, etanol, acetona, hexano, etc.

### P8: Posso alterar a definição de cor do monitor?

- Resp.: Sim, pode alterar a definição de cor utilizando o menu OSD tal como se descreve em seguida,
- Aperte "OK" para mostrar o menu OSD (menu apresentado na tela).
- Aperte a "Down Arrow" (Seta para Baixo) para selecionar o item "Color" (Cor) e depois aperte "OK" para acessar às respectivas opções. Estão disponíveis as três opções seguintes.
	- 1. Color Temperature (Temperatura de Cor); as duas opções disponíveis são: 6500K e 9300K. Se escolher a opção 6500K as cores mostradas são mais "quentes", com uma tonalidade avermelhada, enquanto que uma temperatura de 9300K produz cores mais "frias com uma tonalidade azulada".
	- 2. sRGB; esta é uma definição padrão que garante o correto intercâmbio de cores entre dispositivos diferentes (Ex.

câmaras digitais, monitores, impressoras, câmaras digitais, monitores, impressoras, scanners, etc.)

3. User Define (Personalizado); o usuário pode escolher a predefinição da cor através do ajuste das cores vermelha, verde e azul.

# **O** Nota

Medição da cor da luz emitida por um objeto durante o seu aquecimento. Esta medição é expressa através de uma escala absoluta, (graus Kelvin). As temperaturas em graus Kelvin mais baixas como a 2004 K apresentam uma tonalidade avermelhada; as temperaturas mais altas como a 9300 K apresentam uma tonalidade azulada. Uma temperatura neutra resulta na cor branca, sendo o valor de 6504 K.

- P9: Posso ligar o monitor LCD a qualquer PC, estação de trabalho ou Mac?
- Resp.: Sim. Todos os monitores LCD da Philips são totalmente compatíveis com PC, Mac e estações de trabalho padrão. Poderá ter que usar um adaptador para ligar o monitor ao sistema Mac. Contate o seu representante da Philips para mais informações.
- P10: Os monitores LCD da Philips são Plugand-Play?
- Resp.: Sim, os monitores são compatíveis com a norma Plug-and-Play nos sistemas operativos Windows 7/Windows 8.1/ Vista/XP/NT, Mac OSX.
- P11: O que são as imagens aderentes, imagens queimadas, imagens residuais ou imagens fantasma que aparecem nos monitores LCD?
- Resp.: A apresentação ininterrupta de imagens imóveis ou estáticas durante um longo período poderá causar "imagens queimadas", também conhecidas como "imagens residuais" ou "imagens fantasma" na sua tela. O fenómeno "imagem queimada", "imagem residual" ou "imagem fantasma" é amplamente conhecido na tecnologia de fabricação

de monitores LCD. Na maioria dos casos, a "imagem queimada", "imagem residual" ou "imagem fantasma" desaparece gradualmente após um determinado período de tempo, depois da alimentação ter sido desligada. Ative sempre um programa de proteção de tela móvel quando deixar o seu monitor inativo.

Ative uma aplicação que faça a atualização periódica da tela caso o monitor LCD mostre imagens estáticas.

# <sup>1</sup> Aviso

A não ativação de uma proteção de tela ou a não atualização periódica da tela pode resultar no aparecimento de uma "imagem residual" a qual não irá desaparecer. Os problemas causados pelo aparecimento de imagens residuais não podem ser reparados. Os danos acima mencionados não estão cobertos pela garantia.

- P12: Porque é que o meu monitor não mostra texto de forma nítida e os caracteres aparecem com problemas?
- Resp.: O monitor LCD funciona melhor com a sua resolução nativa de 1920 x 1080 a 60 Hz. Para uma melhor visualização use esta resolução.

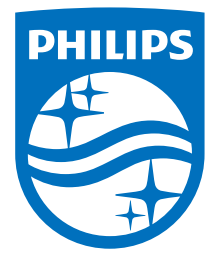

© 2015 Koninklijke Philips N.V. Todos os direitos reservados.

A Philips e o Emblema em forma de Escudo da Philips são marcas comerciais registadas da Koninklijke Philips N.V. e são utilizadas sob licença da Koninklijke Philips N.V.

As especificações estão sujeitas a alterações sem aviso prévio.

Versão: M5240V1T